# **iHounslow User Guide - Employee Self-Service**

**CHounslow** 

Page 1 of 36

Version 5.0

February 2022

# **Contents**

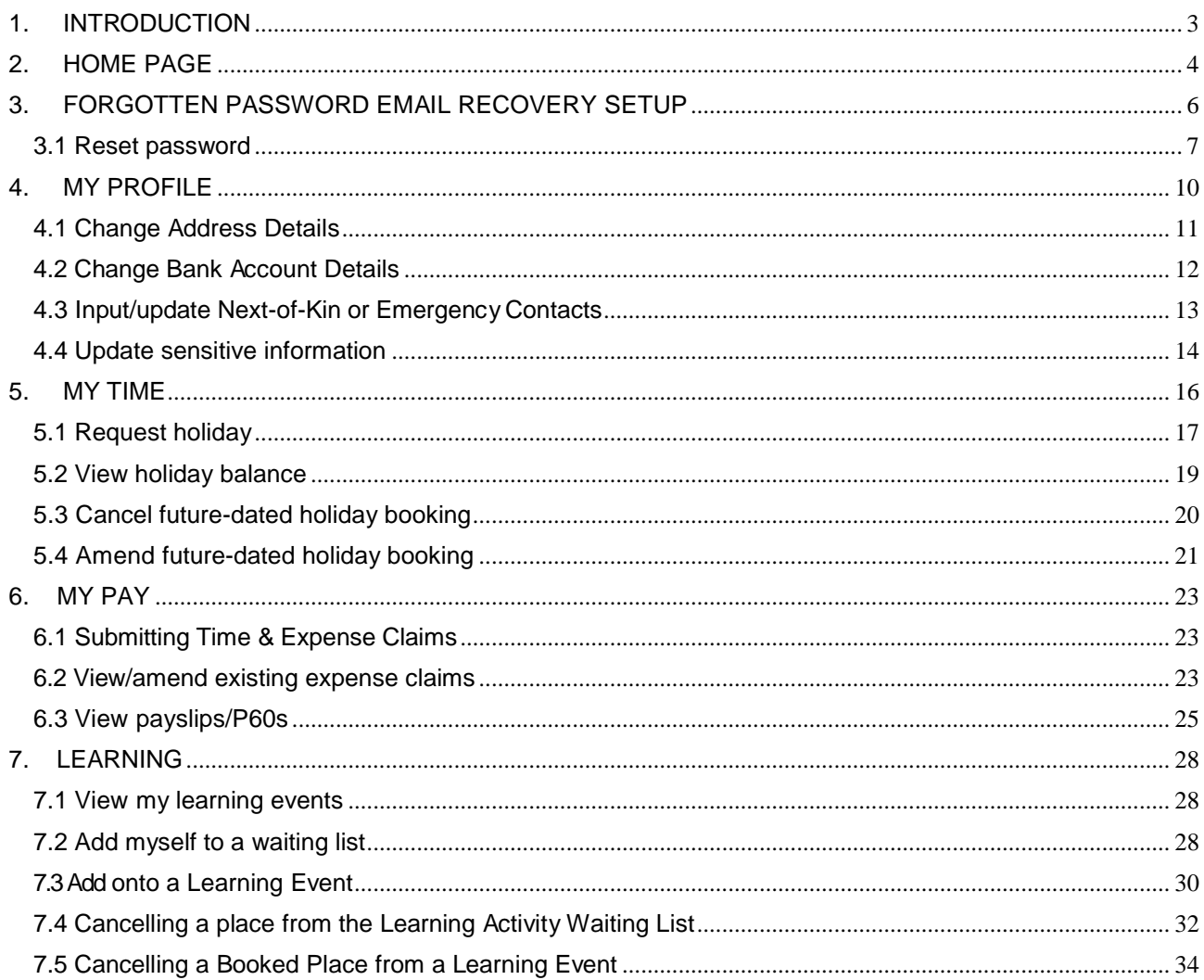

# <span id="page-2-0"></span>**1. INTRODUCTION**

iHounslow Employee Self-Service is a web-based application that provides a user-friendly interface between employees and their data held on the system. It allows you to view/update the following:

- Personal details
- Employment details
- Payslips/P60s
- Absence details
- Learning details

You can log into iHounslow using either Microsoft Edge or Google Chrome.

To log into Employee Self-Service, click on the link below:

[https://lbhouli.webitrent.com/lbhouli\\_ess](https://lbhouli.webitrent.com/lbhouli_ess)

Alternatively you can access the login screen by scanning the below QR code with

your camera on a mobile device:

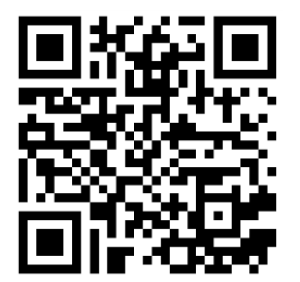

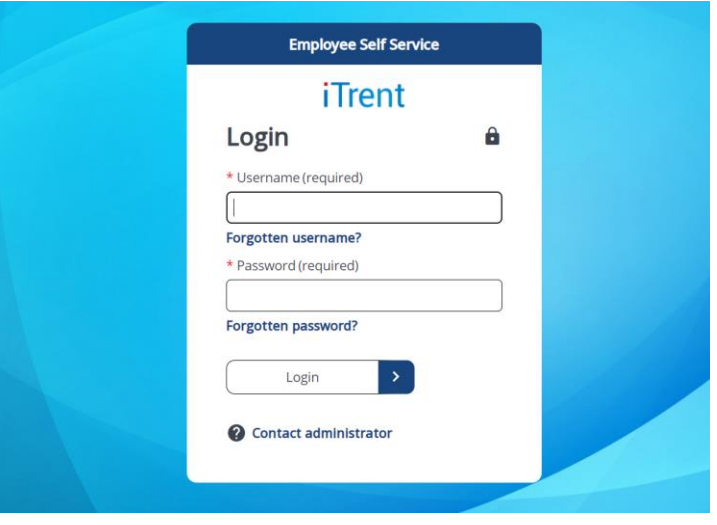

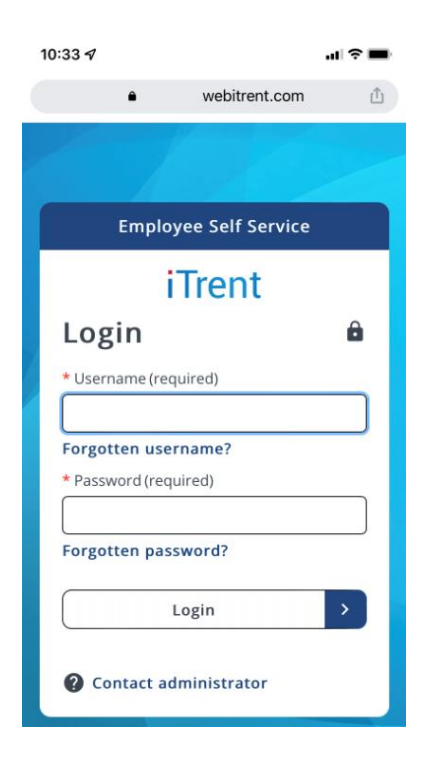

# <span id="page-3-0"></span>**2. HOME PAGE**

When you successfully log in, you will be taken to the home page. On the left side of the page there will be tabs that you can click on to access different parts of Employee Self-Service.

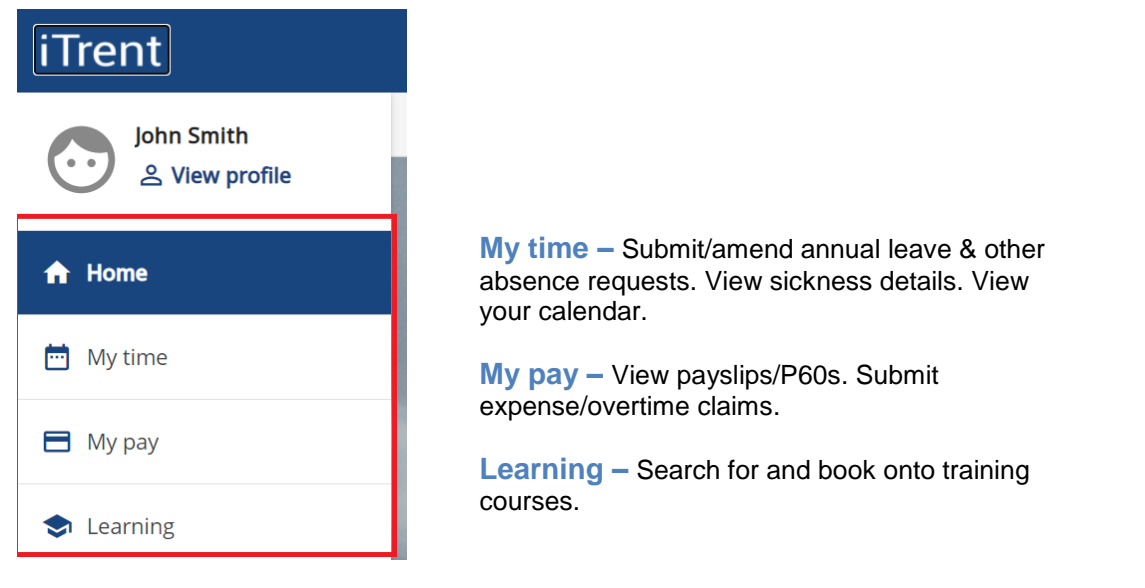

All of your personal/sensitive information can be accessed by clicking on  $\triangleq$  View profile

On a mobile device you will need to click on the **interpola** icon in the bottom-right corner of the screen.

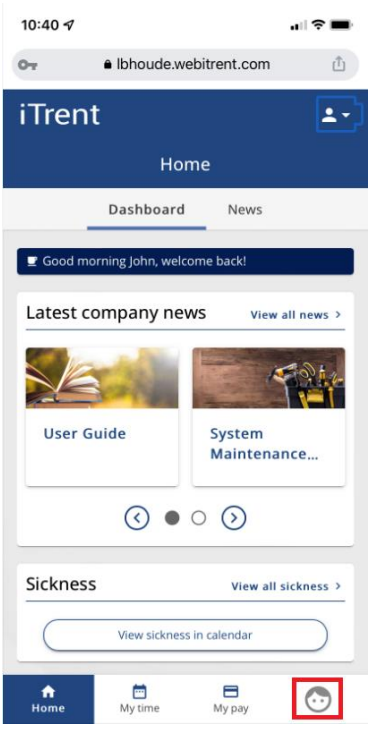

In the 'Dashboard' section there are various widgets that you can click on to access different sections within Employee Self-Service.

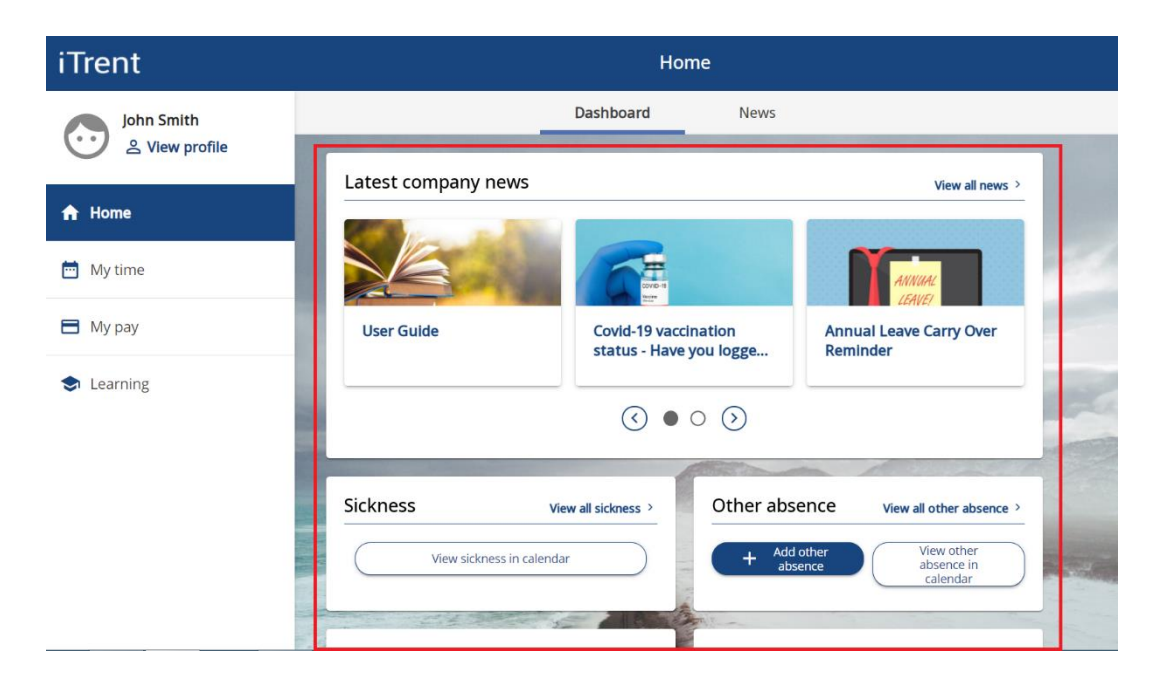

At the top are the Company News articles where you can read important information published by the Council. To view all Company News articles, either click on 'View all news' or click on the 'News' tab at the top. Scroll down to view other widgets relating to sickness, absence, expenses and payslips.

# <span id="page-5-0"></span>**3. FORGOTTEN PASSWORD EMAIL RECOVERY SETUP**

If you ever forget your login details or are unable to log into Self-Service, you can reset your password instantly using the "Forgotten Password" feature. When used, the system will send an email to you that contains a link that will allow you to instantly change your password.

In order to use this feature, you must first ensure that you have a User e-mail address set up in the system. This will usually be set up by the iHounslow team when they create your login details, but please ensure that you check and update it if needed. To check/set-up your email address please follow the steps below.

1. After logging into Employee Self-Service, click on  $\triangle$  View profile On a mobile device click on the

 $\mathbf{H}$ 

 $\overline{\mathbf{r}}$ 

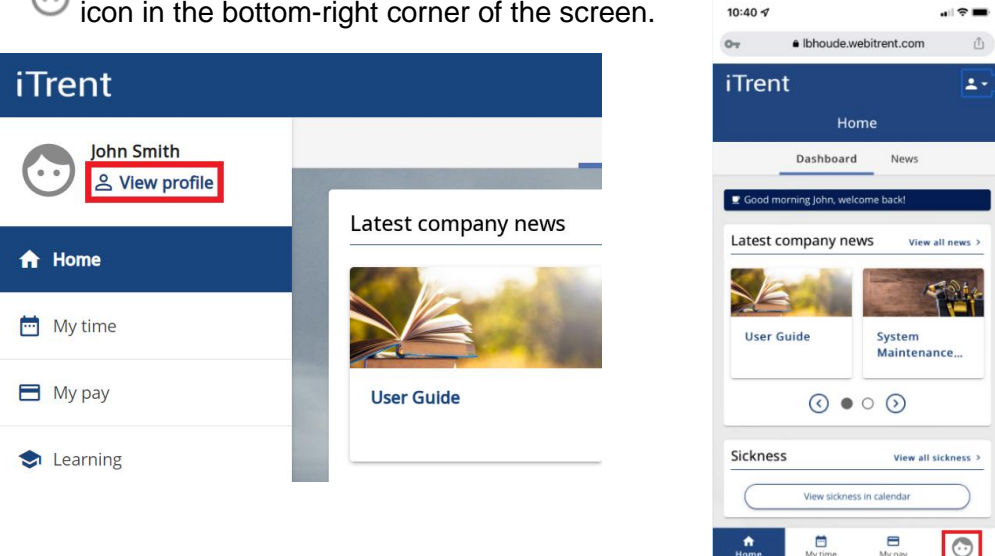

 $\odot$ icon in the bottom-right corner of the screen.

2. Scroll down to the 'Contact information' section. If a User E-mail Address already appears and is correct, no further action is required. If you cannot see a User E-mail Address click on

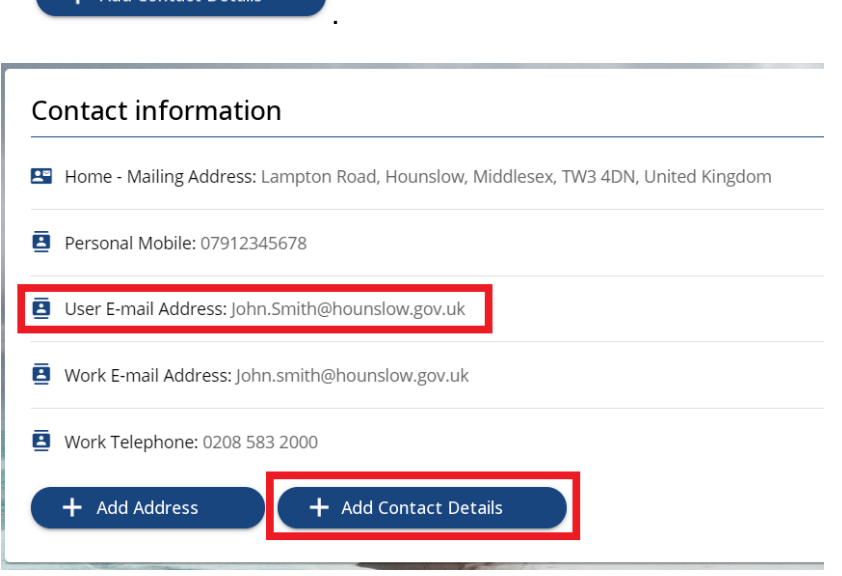

 $+$  Add Contact Details

3. Open the 'Contact type' drop-down list and select 'User E-mail Address'. Then input your email address in the 'Contact at' field. Then click on 'Save'.

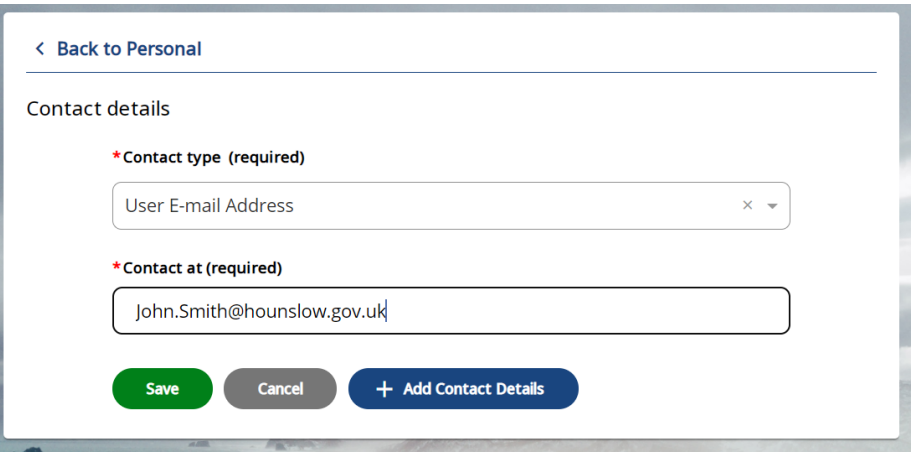

### <span id="page-6-0"></span>**3.1 Reset password**

1. If you ever encounter issues with logging in, you can reset your password by clicking on 'Forgotten password?' on the login page.

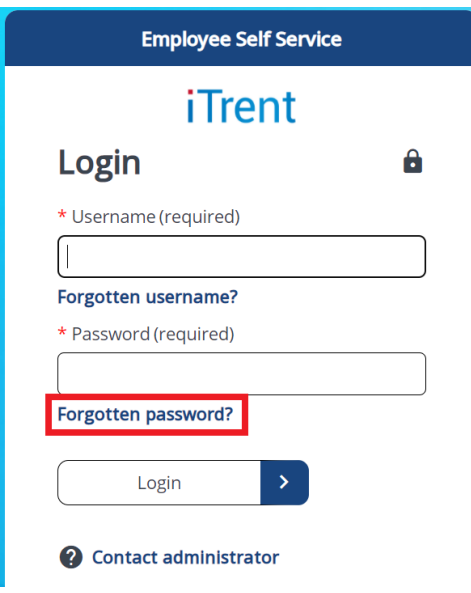

2. You will be prompted to confirm your username and the email address that is registered to your account. Then click on "Email". If your details are verified correctly, a message will appear notifying you that an email has been sent to you.

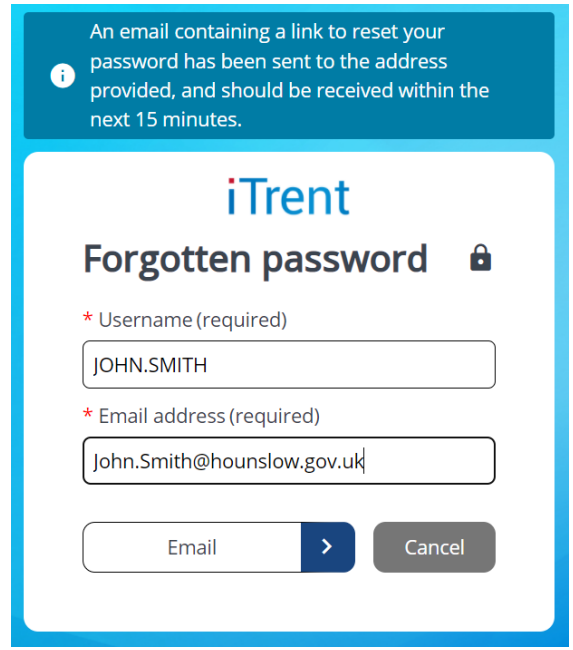

The email can take up to 15 minutes to be delivered. If after 15 minutes you still haven't received the email please check your junk/clutter folders as it may have been flagged as spam by your email provider.

3. Once you have received the email, click on 'Reset your password'. This will open a new tab in your web browser.

You recently requested to reset your password for your Employee Self-Service account. Please click on the button below to reset your login details.

This password reset is only valid for the next 6 hours.

\*\*Please ensure that you close the iTrent login screen on your device before clicking on the link below\*\*

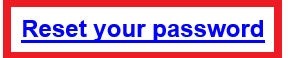

If you did not request a password reset, please ignore this email or contact us.

4. Input your new password in both fields and then click on 'Save'. If you would like to view your password after inputting it, click on the  $\bigotimes$  icon to reveal your password.

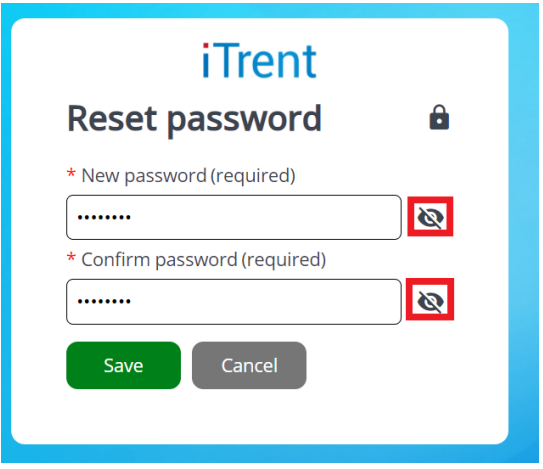

Your new password must meet the following criteria:

- At least 8 characters in length
- Must contain at least 1 number
- Cannot be a previously used password

# <span id="page-9-0"></span>**4. MY PROFILE**

To access this section, click on  $\triangleq$  View profile . On a mobile device click on the  $\heartsuit$  icon in the bottom-right corner of the screen.

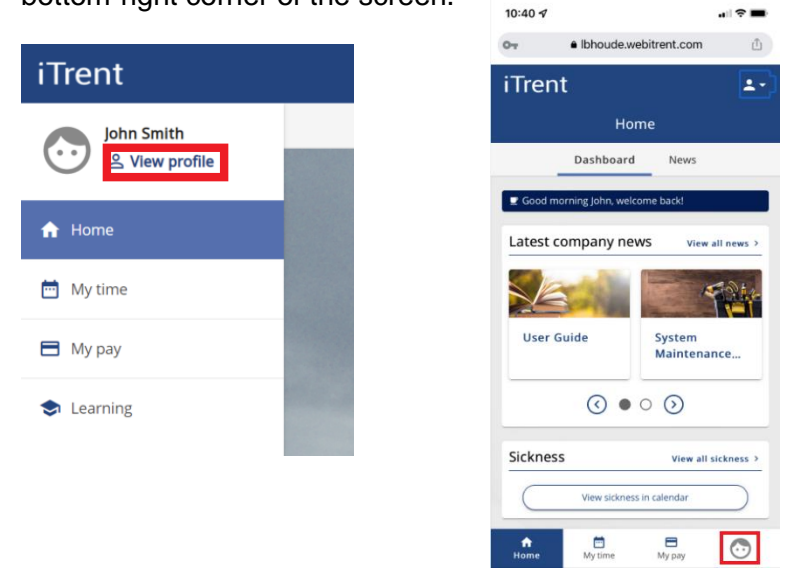

The 'My Profile' section holds your personal information which you can view and, in most cases, amend. Please ensure your details are correct. Sensitive information should be completed when you first login. You do have the option to select 'Prefer not to say'.

Should your marital status or name change, please inform your HR Team as they will need to verify the change of name and then update your record for you.

You do have the ability to change your address details, contact details and also bank details. Any changes made will automatically update your record immediately.

**iTrent** My profile Personal Employment John Smith o View profile My personal details Confidential information  $\angle$  Edit  $\bigwedge$  Home Name: John Smith Select the links below to view or amend your information Known as: John Special requirements > Date of hirth: 24 Jun 1965 My time Sensitive information > **©** View attachments **H** My pay Contact information  $\bigcirc$  Learning Home - Mailing Address: Lampton Road, Hounslow, Middlesey, TW3 4DN, United Kingdom Personal Mobile: 07912345678 User E-mail Address: itrent.mail@hounslow.gov.uk Work E-mail Address: John.smith@hounslow.gov.uk Work Telephone: 0208 583 2000  $+$  Add Address  $+$  Add Contact Detai **Friends and family** Contact name Relationship Contact number Primary contact Type 07123456789 Emergency contact Mrs Smith Wife Yes

This section is split into two tabs: '**Personal'** & '**Employment'**

Page 10 of 36

#### <span id="page-10-0"></span>**4.1 Change Address Details**

1. If you have moved to a new address and need to update your home address details, click

on + Add Address

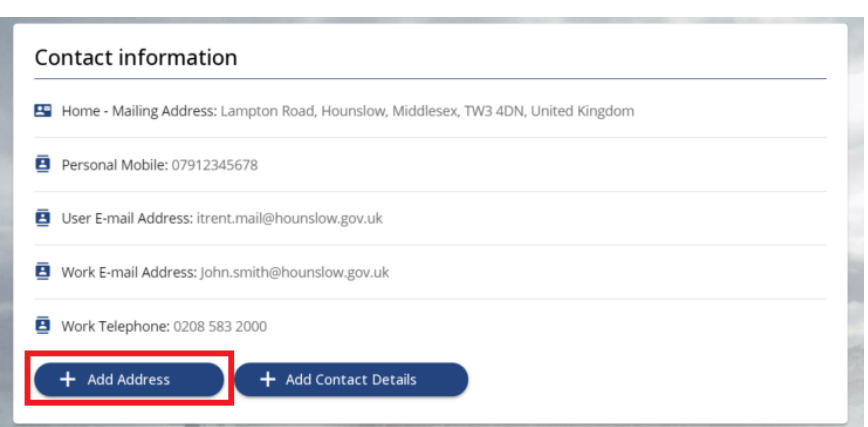

2. Input your new address details into the relevant fields. Once completed, click on 'Save' at the bottom of the window. If saved successfully, a message will appear at the top of the window confirming this.

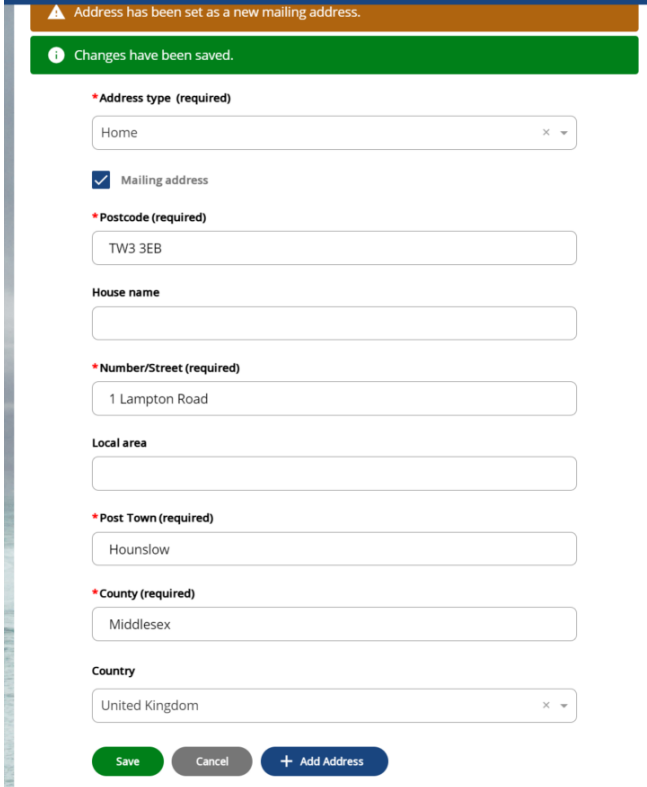

3. You can navigate back to your profile by clicking on  $\leq$  Back to Personal at the top of the window.

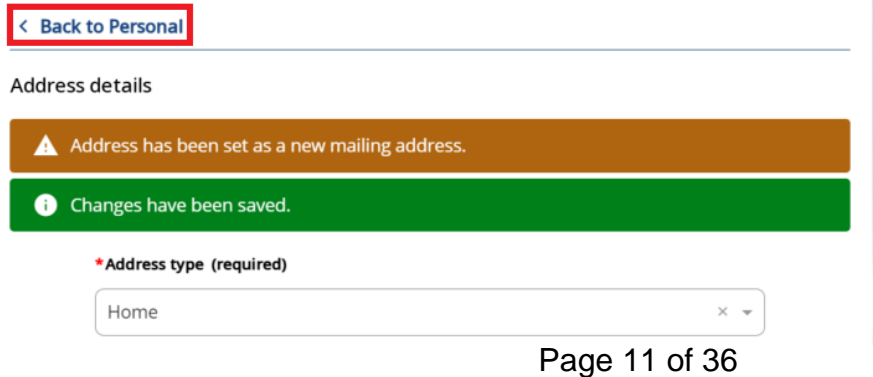

#### <span id="page-11-0"></span>**4.2 Change Bank Account Details**

1. At the bottom of your 'Personal' tab, your bank details will be displayed. To change your bank details please click on your current bank details.

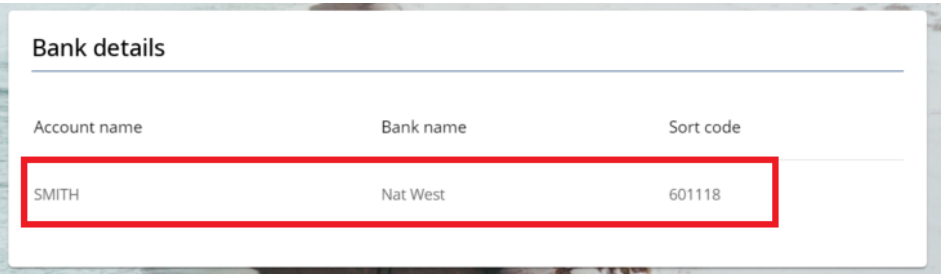

2. Input your sort code, account number and account name. Input your account roll number if you have one. This will usually only be applicable if your bank is a building society. Then click on 'Save'. You do not need to input your bank name as the system will validate and update your bank name automatically once you have clicked on 'Save'.

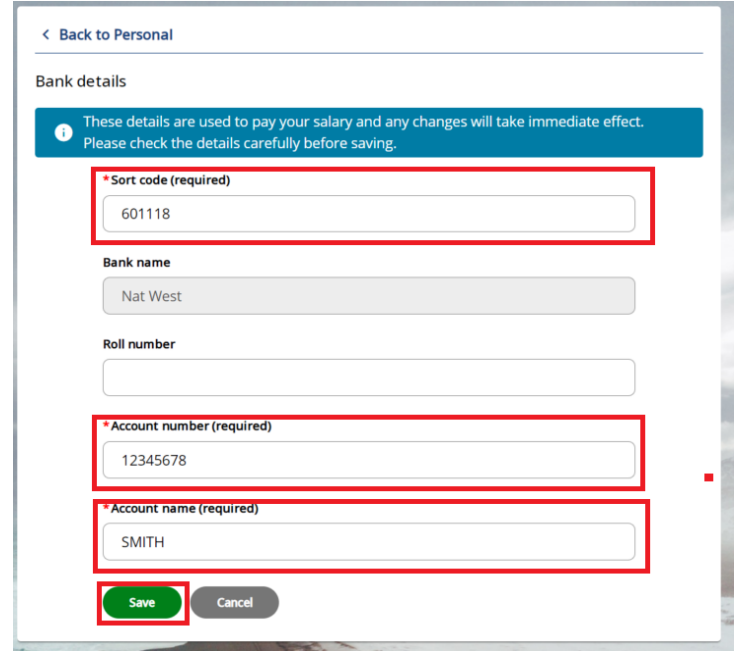

 4. If an 'Invalid Sort Code' error message is displayed, this means that your sort code has not been validated. Please double check that the sort code is correct. If it is correct and you're still receiving the below error message, please contact [ihounslow.help@hounslow.gov.uk](mailto:ihounslow.help@hounslow.gov.uk) .

X Invalid Sort Code has been entered. Please check and re-enter.

#### <span id="page-12-0"></span>**4.3 Input/update Next-of-Kin or Emergency Contacts**

1. Click on  $\frac{8}{3}$  View profile On a mobile device click on the  $\odot$  icon in the bottom-right corner of the screen.

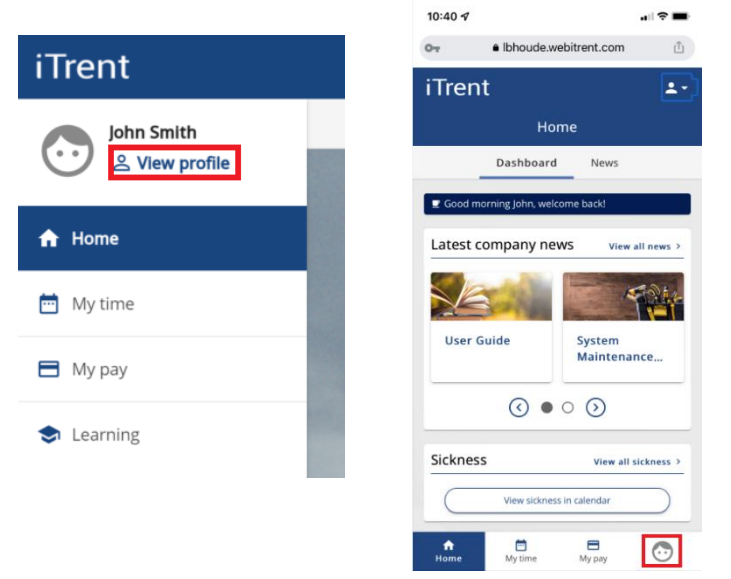

2. Scroll down to the "Friends & Family" section. To update an existing record click on it and amend the relevant fields. Then click 'Save'.

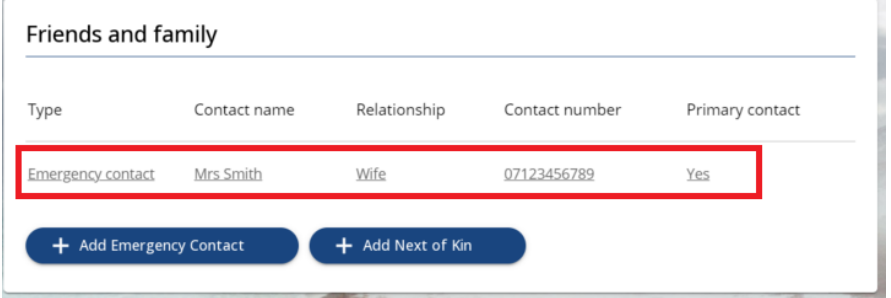

3. To add a new emergency contact/next of kin, click on the appropriate option and complete the relevant fields. Then click on 'Save'.

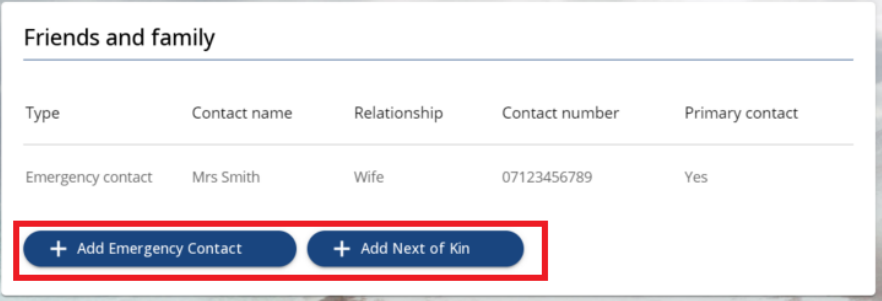

#### <span id="page-13-0"></span>**4.4 Update sensitive information**

1. Click on  $\frac{8}{3}$  View profile On a mobile device click on the  $\odot$  icon in the bottom-right corner of the screen.

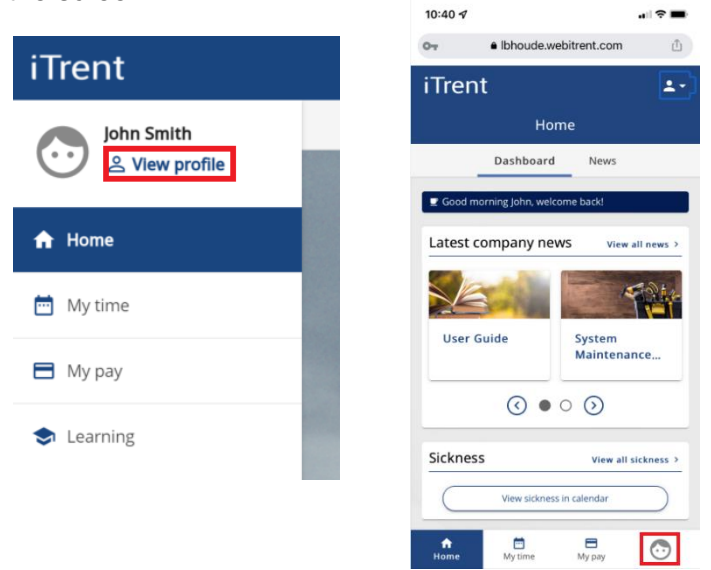

2. Click on "Sensitive information" within the 'Confidential information' section.

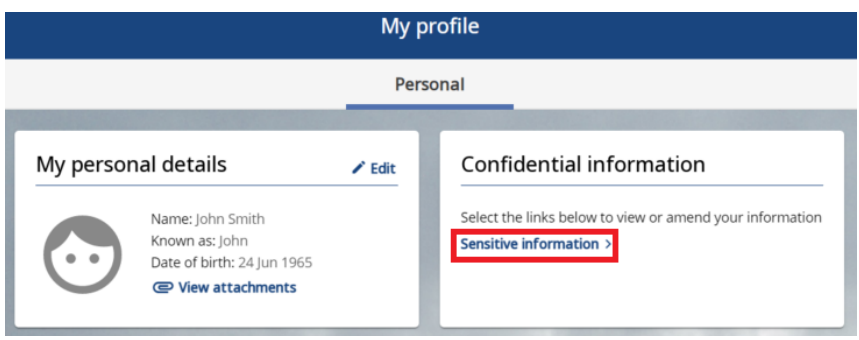

3. Your sensitive information will be displayed on screen. You can update any fields as required and then click on 'Save' when finished. If you do not want to disclose your sensitive information there is an option of 'Prefer not to say' for each field.

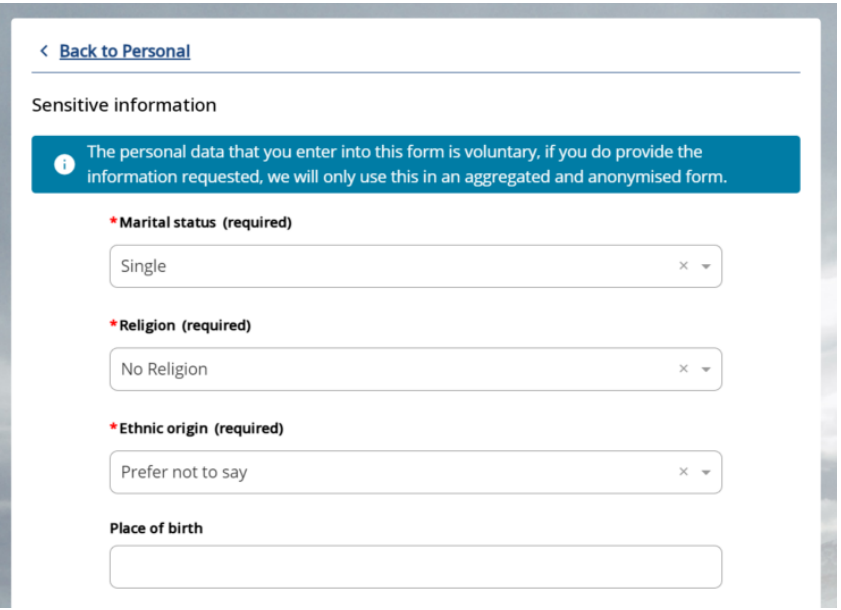

4. At the bottom of the page you can also disclose your Covid-19 vaccination status. If you do not want to disclose this information you can tick the statement that reads "**Prefer not to disclose vaccination status**".

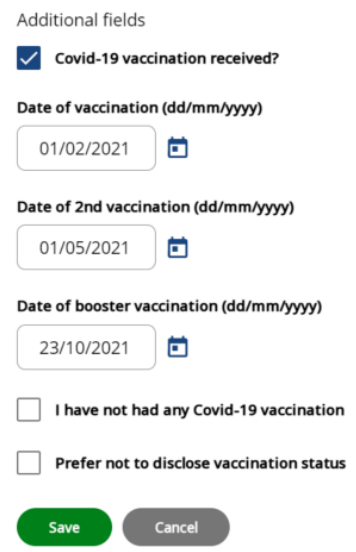

# <span id="page-15-0"></span>**5. MY TIME**

To view/add absence details, click on **the left side of the homepage.** On a mobile device click on the Mytime icon at the bottom of the screen.

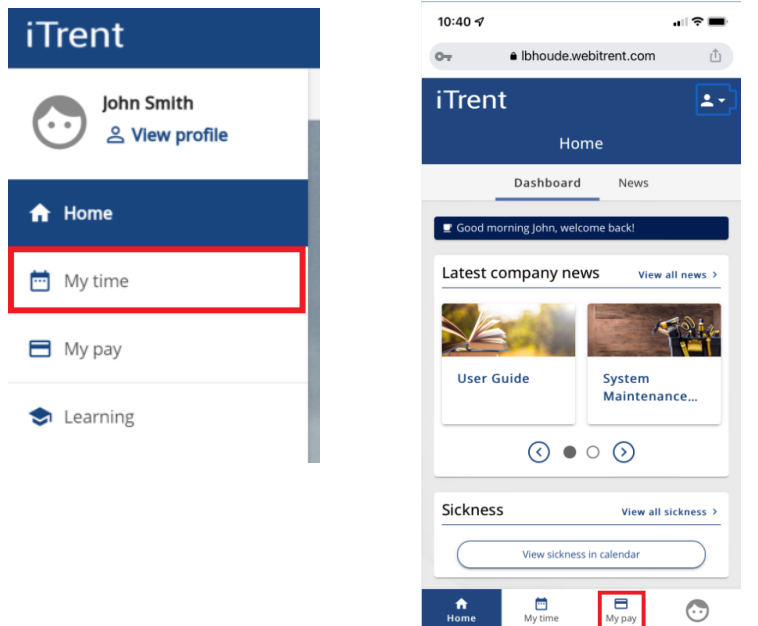

This page allows you to view your holiday and sickness absence details. It also allows you to book 'Other' absences such as Flexi/TOIL. Your personal calendar can be viewed by clicking on 'Calendar' at the top of the screen.

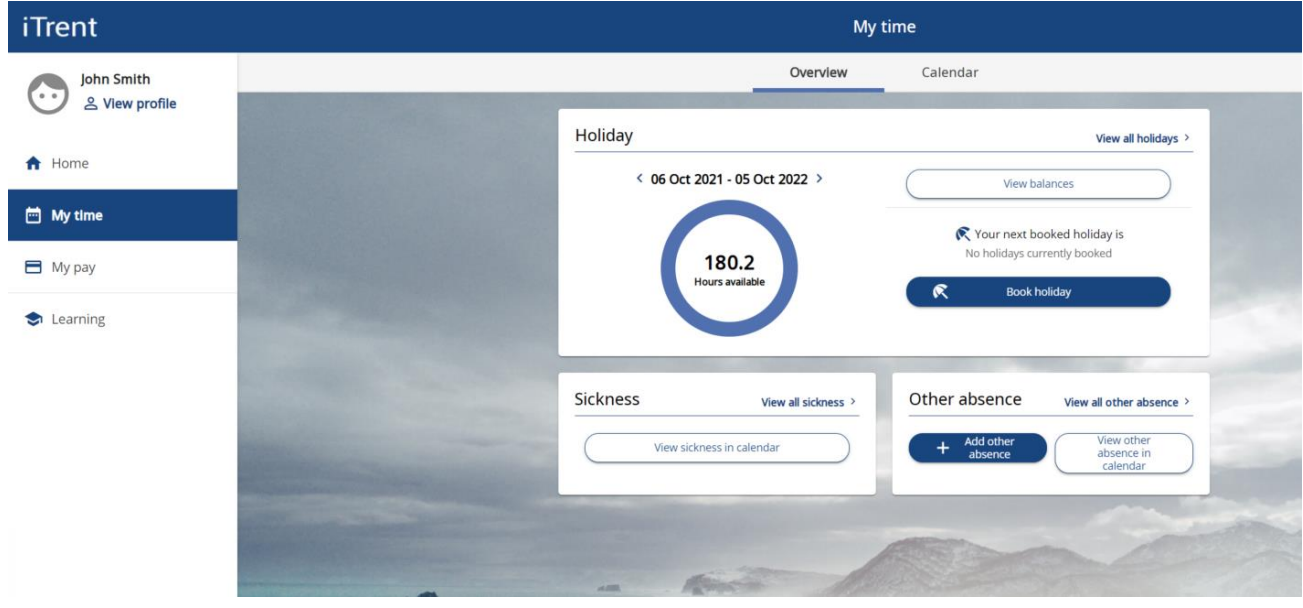

### <span id="page-16-0"></span>**5.1 Request holiday**

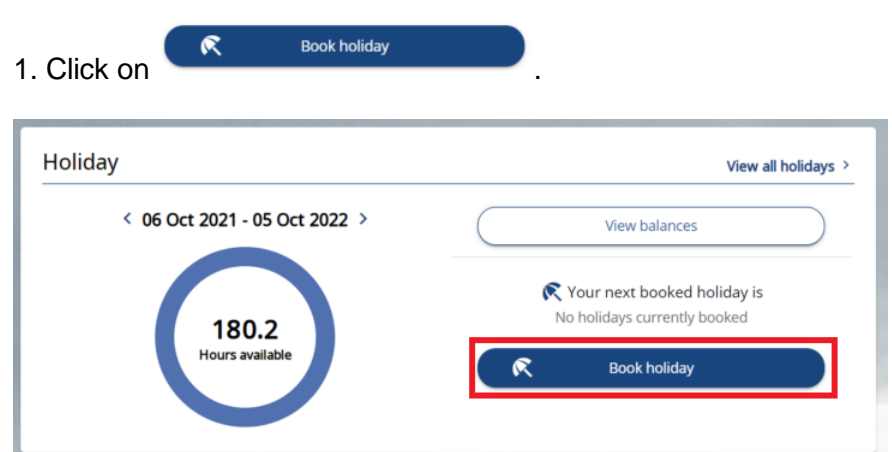

2. The 'Absence type' will default to "Personal Holiday". You will need to select the appropriate option from the 'Holiday period' drop-down list.

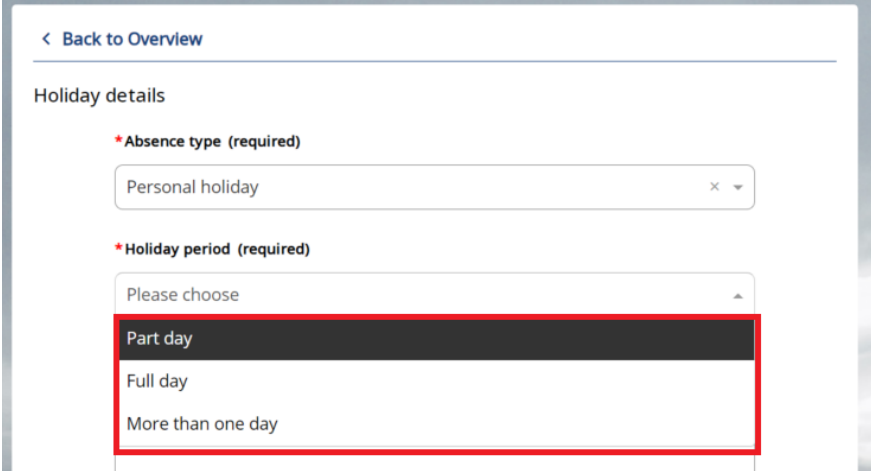

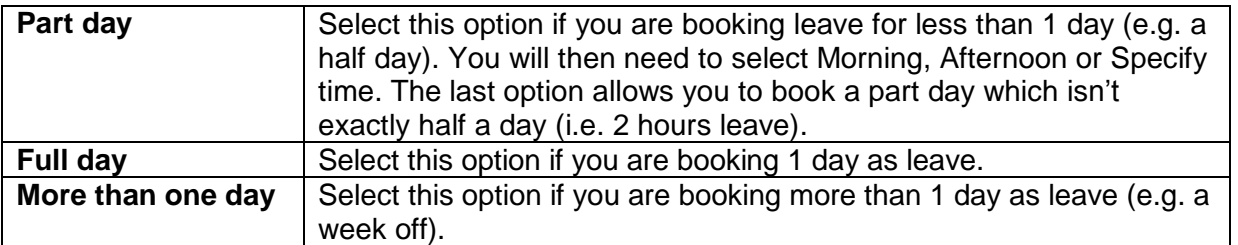

You may enter any supporting notes that you consider necessary to support this holiday request.

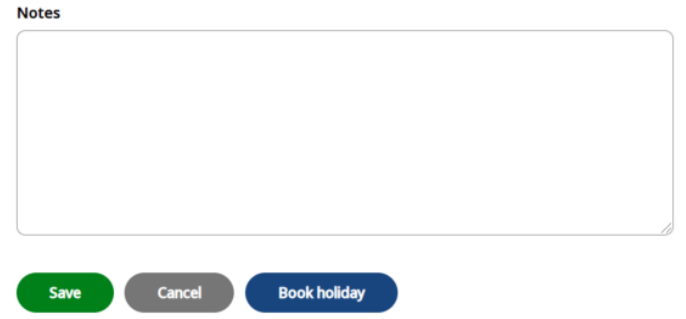

3. Once you have input all details, click on 'Save.

The system will then send your request to your manager for approval. Once your request has been approved, you will receive an automated email.

In order for the system to calculate your annual leave correctly your working pattern must be correct. If your working pattern is incorrect your line manager will need to amend this for you.

### <span id="page-18-0"></span>**5.2 View holiday balance**

Your current holiday balance is displayed in the 'Holiday' section. To view more information click on 'View balances'.

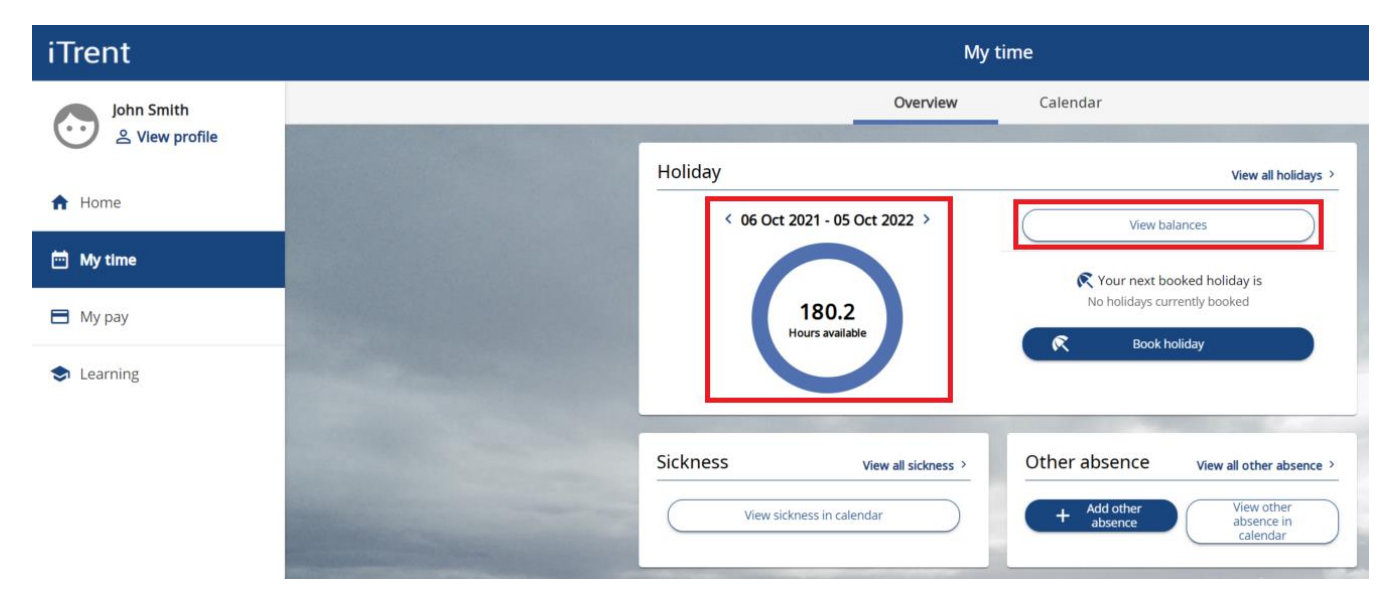

Below is an explanation of how the holiday balances are calculated.

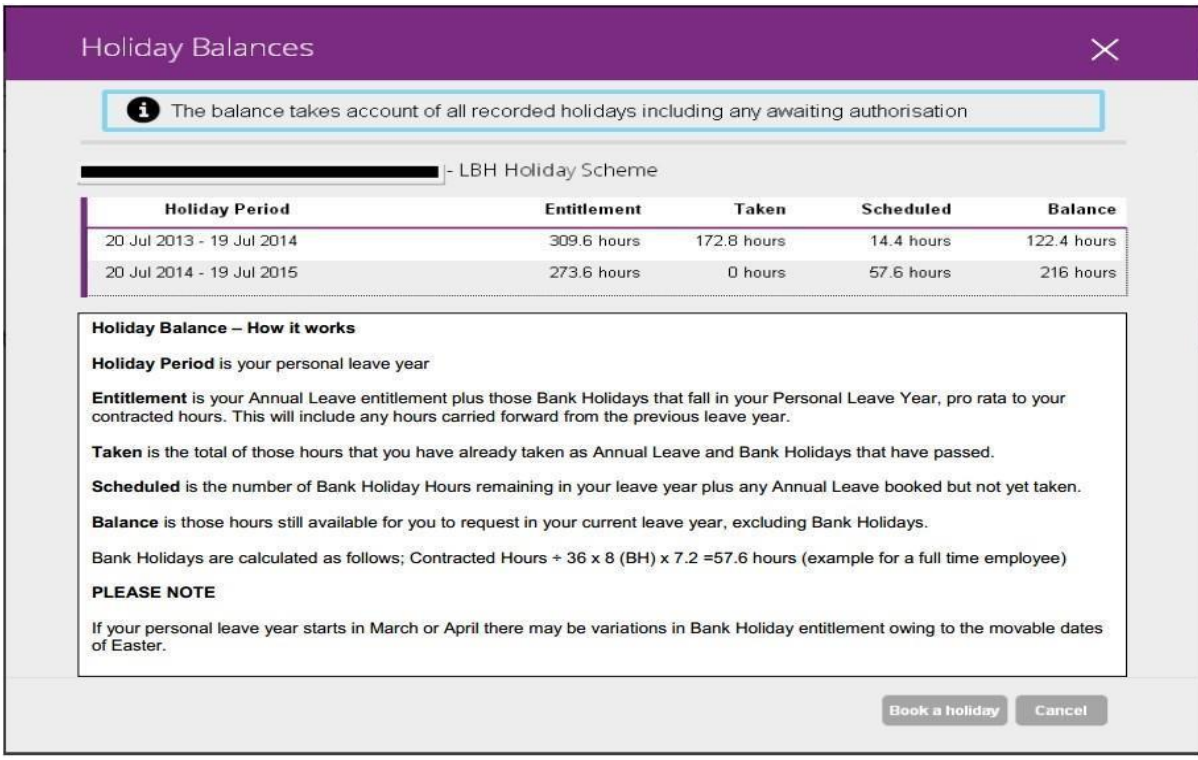

#### <span id="page-19-0"></span>**5.3 Cancel future-dated holiday booking**

If you have booked a holiday that you no longer intend to use, you can delete the booking yourself via Employee Self-Service. **Please note that if the holiday booking is now in the past, your manager will need to delete the booking for you.**

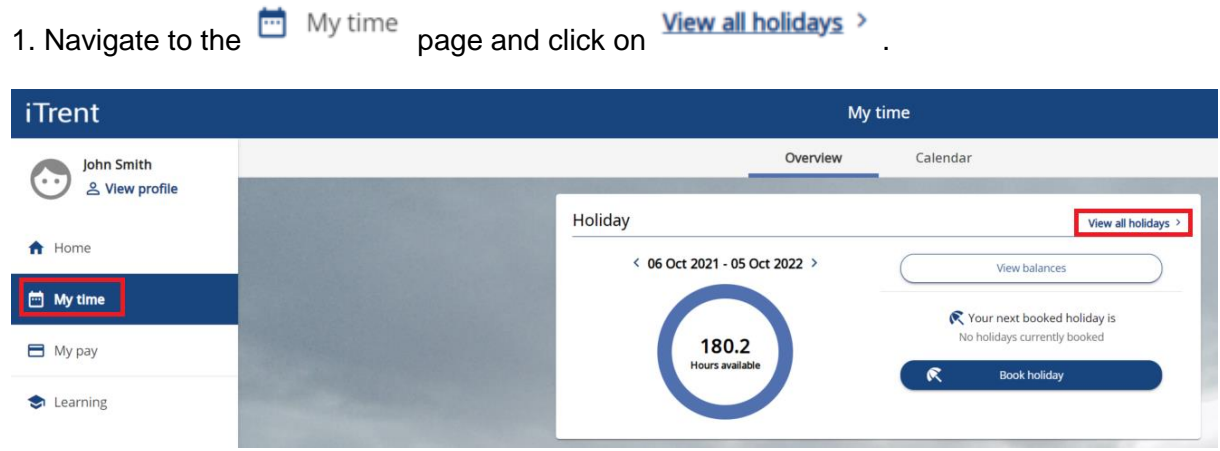

2. Scroll down and select the holiday booking that you would like to cancel. Please note that bank holidays will also be listed. You receive an additional entitlement for bank holidays.

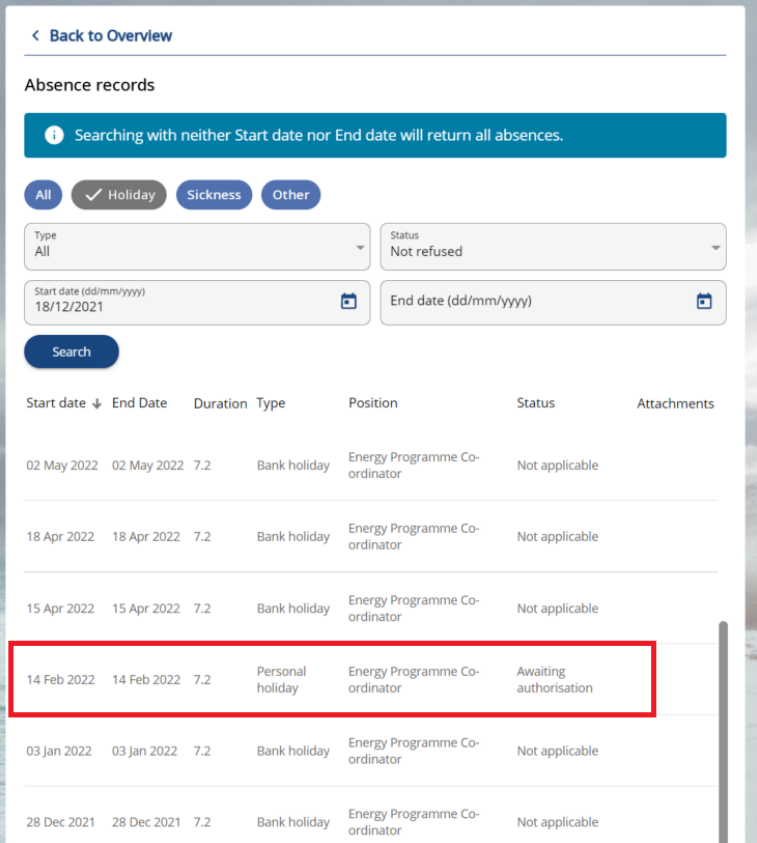

3. Click on 'Delete' and then select 'Confirm' to cancel the booking.

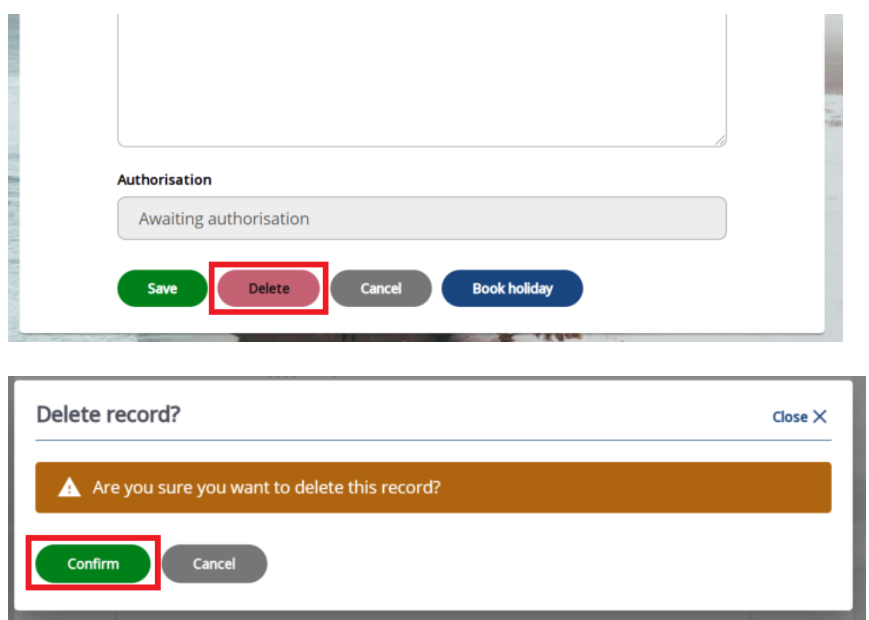

The holiday booking will be removed and the hours will be credited back to your holiday balance.

### <span id="page-20-0"></span>**5.4 Amend future-dated holiday booking**

1. Navigate to the **the state of the state of the state** page and click on **Yiew all holidays** >

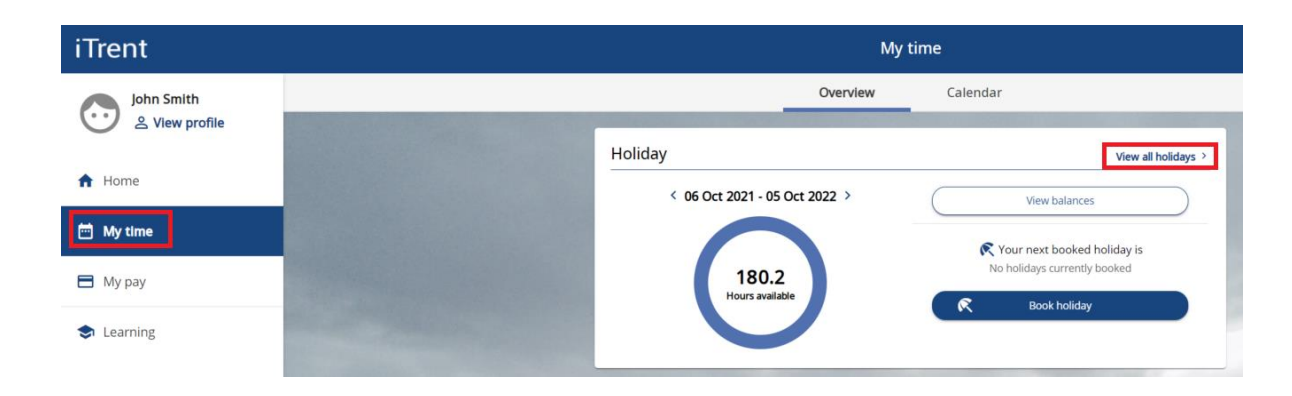

2. Locate and select the holiday booking that you would like to change.

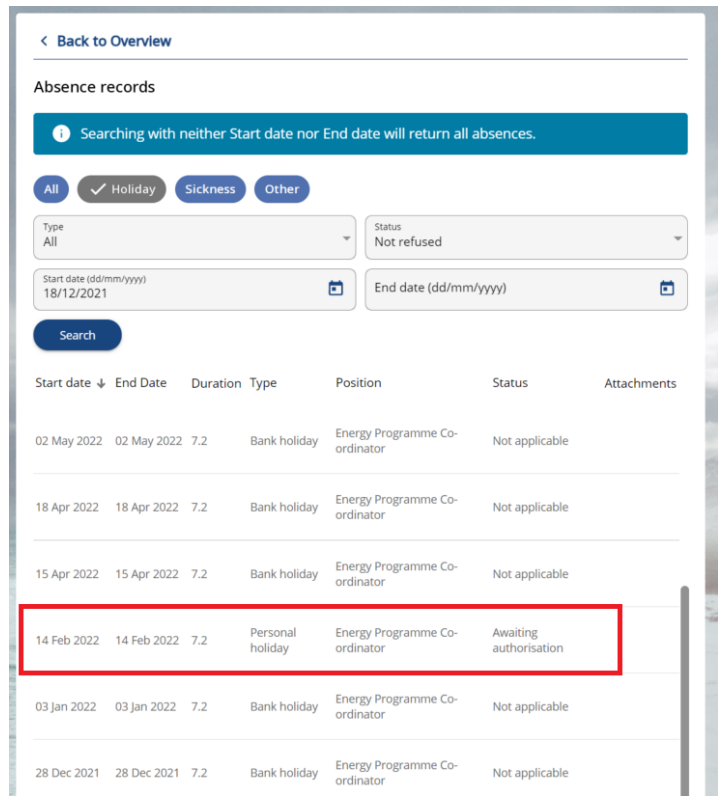

3. Amend the relevant fields and click on 'Save'.

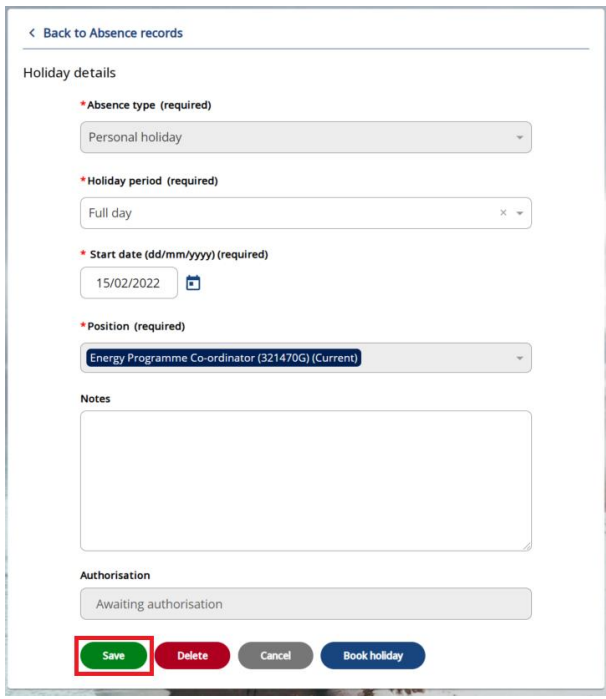

The system will send a new holiday request to your manager which will require approval.

## <span id="page-22-0"></span>**6. MY PAY**

#### <span id="page-22-1"></span>**6.1 Submitting Time & Expense Claims**

Your claims for overtime and expenses are entered into Self-Service and then passed automatically to your manager for approval. You will be notified of their decision via email. To submit a claim please follow the steps below:

1. Navigate to the 'My pay' tab and click on the 'Time & Expenses' section.

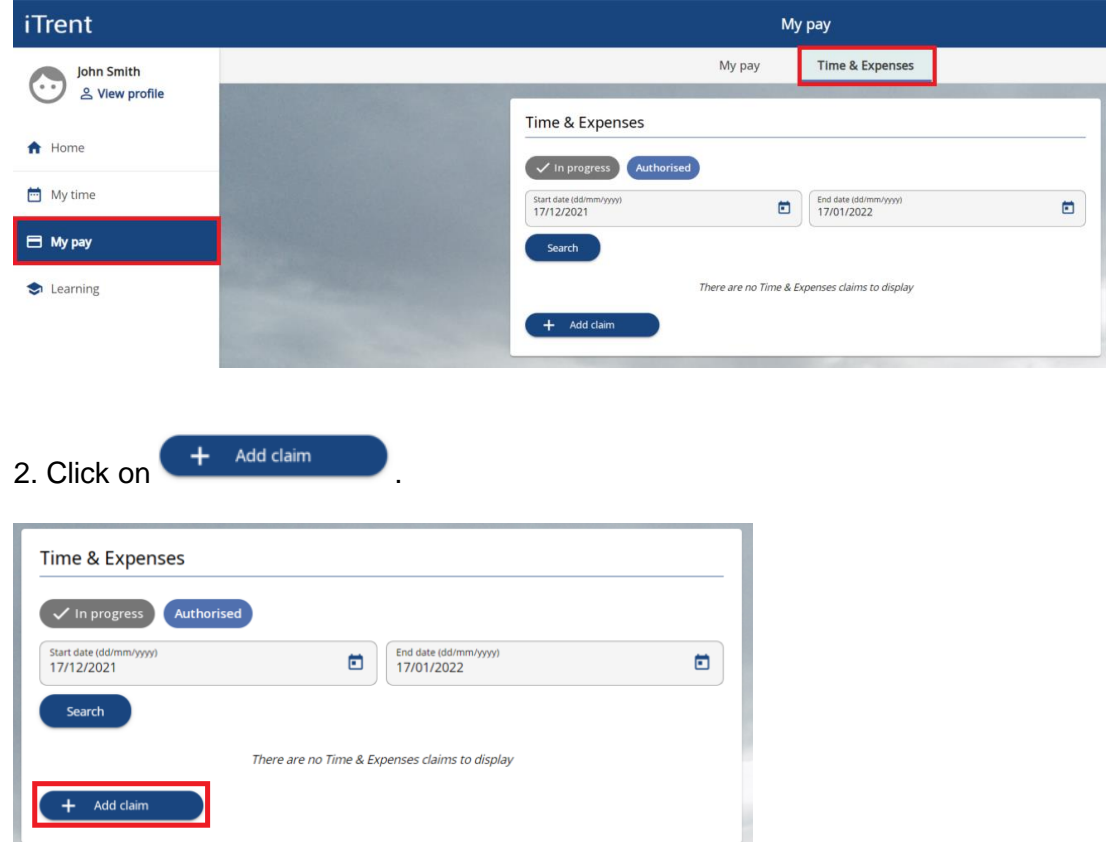

3. Input the "Start date" as the first date of your claim. Alternatively you can input today's date. If you have more than one job, select the job that you are claiming for from the "Job title" drop-down list. Select either "Hounslow Expenses" or "Hounslow Overtime" depending on what you are claiming for. Then click "New".

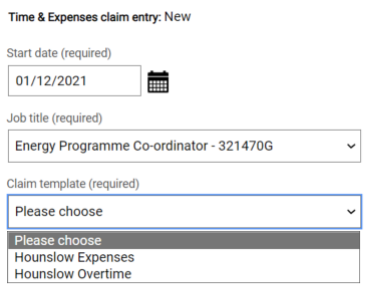

Page 23 of 36

New

4. If you selected "Hounslow Expenses":

 **Page 1** is where you can claim for any expense except for mileage. Select the appropriate expense from the "Element" drop-down list and enter the date the claim is for. The "Claim Details" field is mandatory and is used to add a brief description of what the claim is for. The "Cost Code" field should be left blank. The only time you would input a cost code is when you are claiming from a different service area (e.g. You did some work for another team that isn't your usual team). Finally you will need to add the cash amount in the "Cash" field. You can add another claim by clicking on the "+" icon.

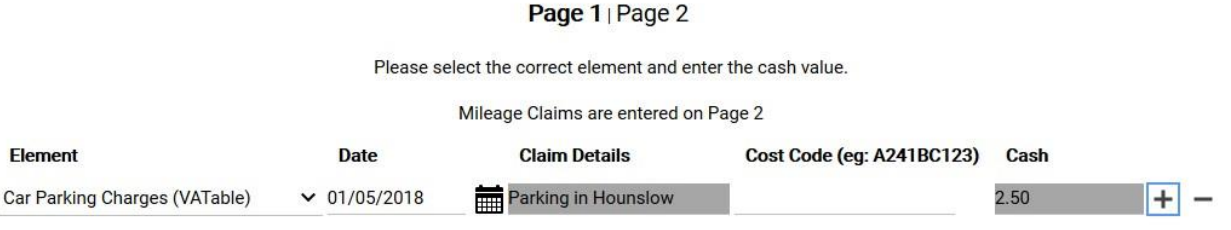

**Page 2** is where you can claim your mileage expenses. "Cost code" should be left blank, unless the claim is for a different service area. The "From" and "To" fields should be the start and end locations of the journey (e.g. Civic Centre to Hounslow High Street). You can add another claim by clicking on the "+" icon.

Page 1 | Page 2

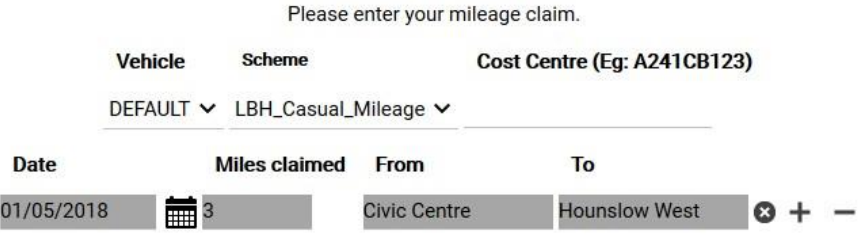

#### 5. If you selected "Hounslow Overtime":

Select the type of overtime from the "Element" drop-down field. Enter the date of the claim and provide a brief description of why the overtime was required. "Cost Code" should be left blank unless you are claiming from a different service area. "From" and "To" should be the start and end times of the overtime. Please ensure that times are entered in the 24 hour format.

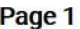

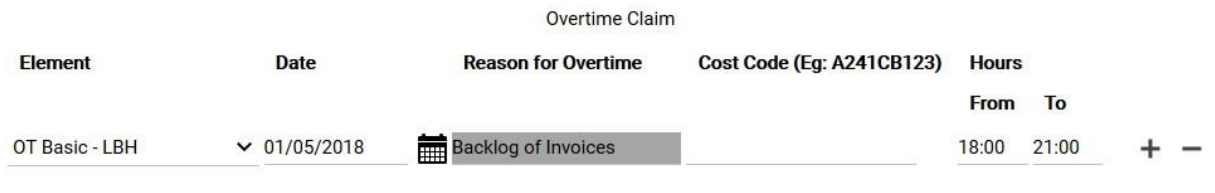

There are 3 types of overtime to choose from. Please select the correct type of overtime:

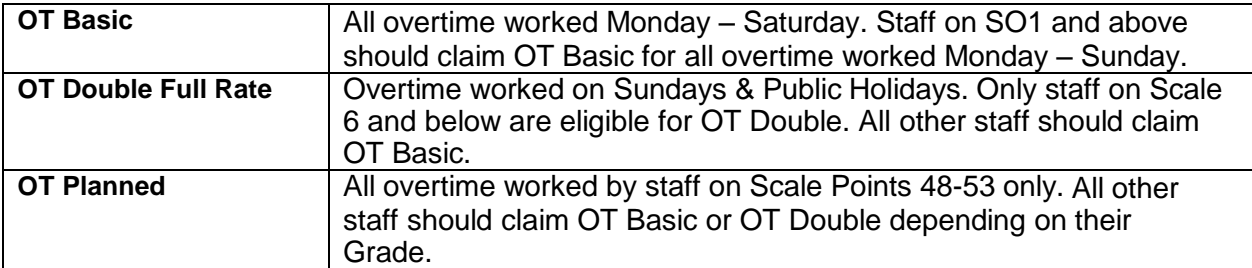

6. The bottom of the screen has three options. Select "Save draft" to save but not submit. This allows you to come back later and add more claims. Click on "Submit" when you have completed your claim. "Print" allows you to print a copy of your claim.

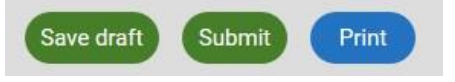

7. When you click on "Submit" you will be taken to another screen. Click on "Receipt attachments" if you would like to attach any document relating to your claims. You will be prompted to enter the same password you used to login and then **click "Submit" with your mouse cursor instead of using your keyboard.**

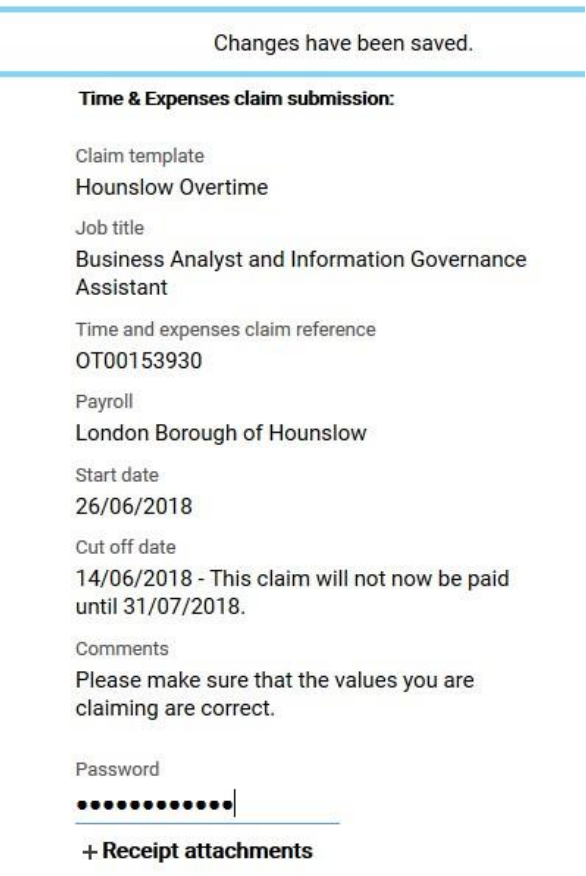

8. Your claim has now been submitted to your manager for approval. You can check that the claim has been successfully submitted by ensuring that the status of the claim is showing as "Awaiting authorisation".

There are five stages that a claim can be at:

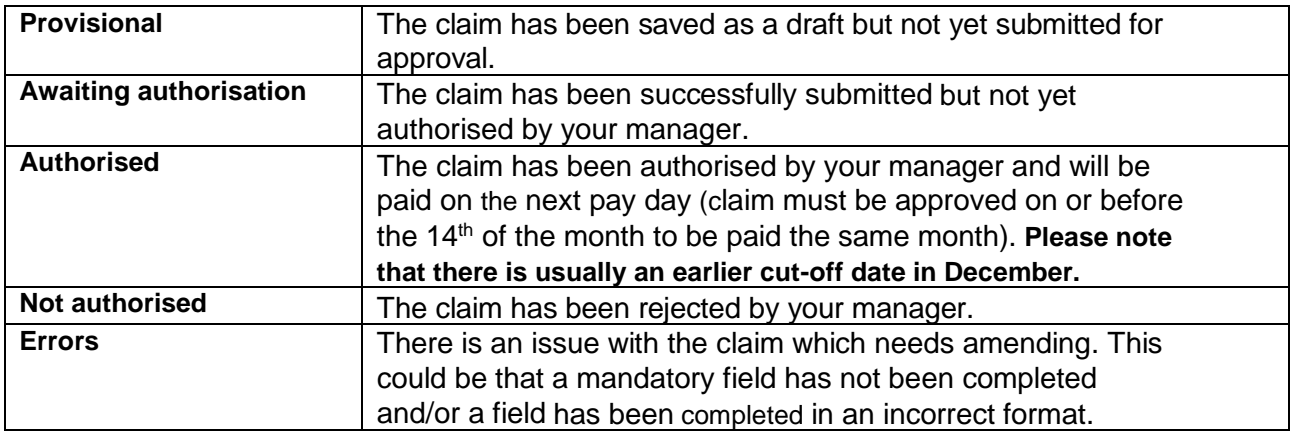

#### <span id="page-25-0"></span>**6.2 View/amend existing expense claims**

1. Navigate to the 'My pay' tab and click on the 'Time & Expenses' section.

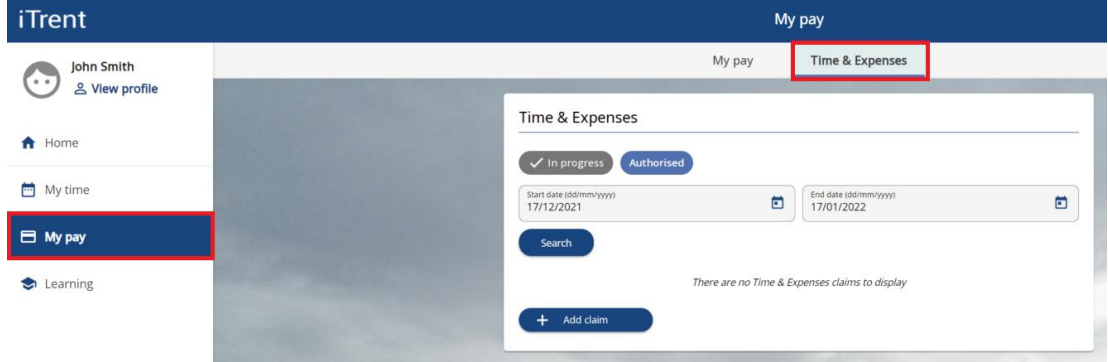

2. By default the system will display all 'in progress' expense claims that have been submitted within the last month that are still waiting to be approved by your manager. To view older outstanding claims you can change the date parameters and click on 'Search'.

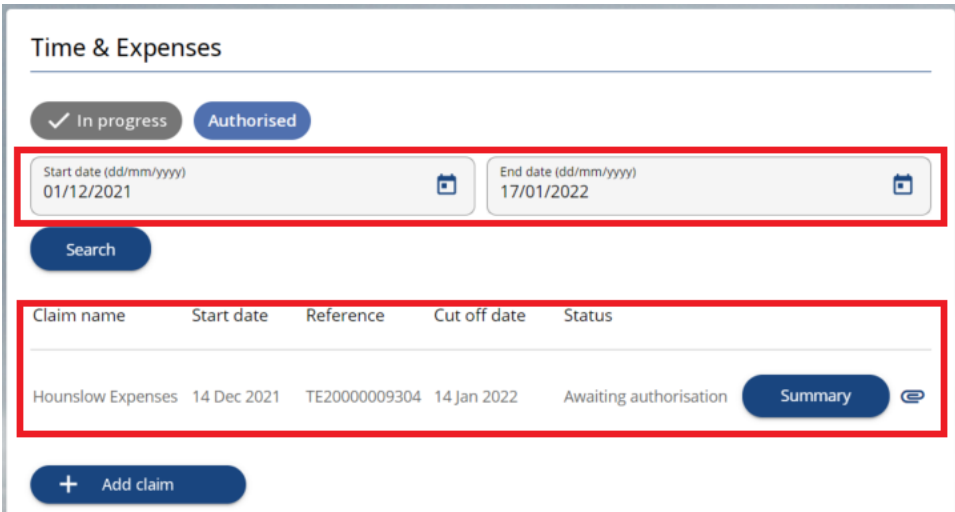

To view claims that have already been approved you will need to change the filter to 'Authorised'.

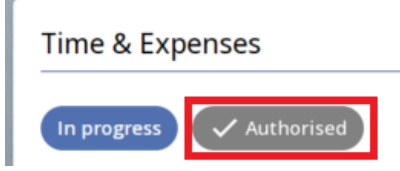

To view all claims you can delete both date fields and search.

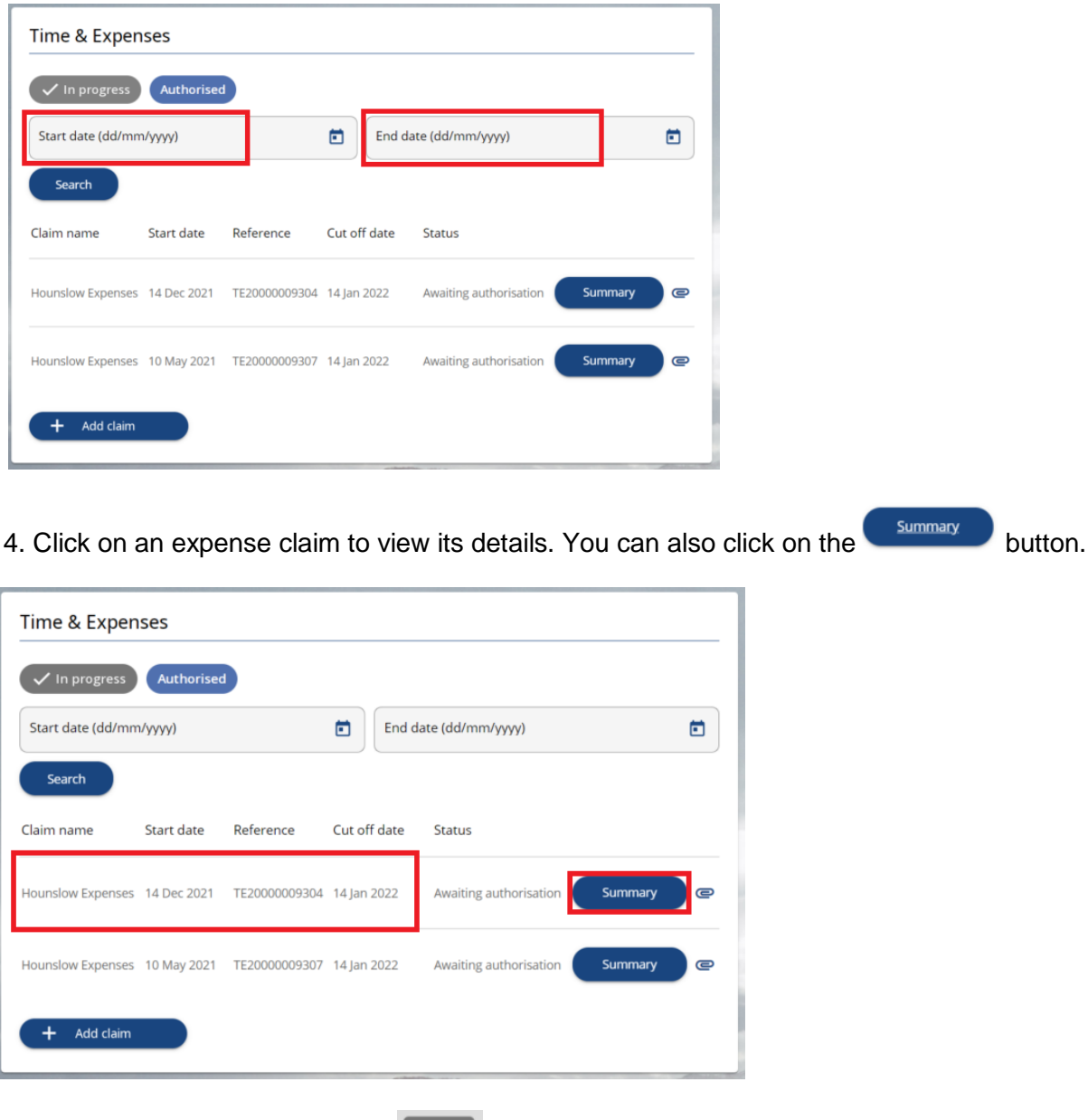

5. To delete the claim click on the  $\boxed{\text{Cancellation}}$  button.

6. You will be prompted to input your login password. Then click on  $\boxed{\text{cancel}}$  again. This will cancel the expense claim and revert it to 'Provisional' status.

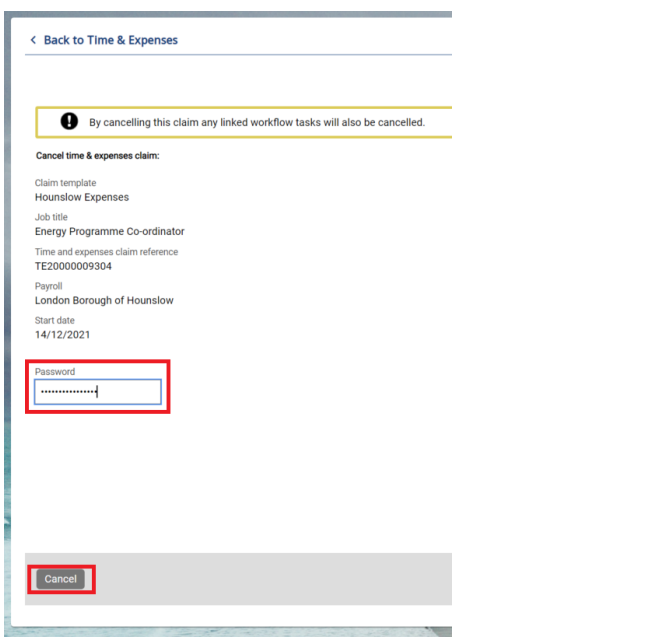

7. You can now either amend the claim and re-submit it or click on the **Delete** button to completely remove the claim from the system.

#### <span id="page-27-0"></span>**6.3 View payslips/P60s**

view more payslips.

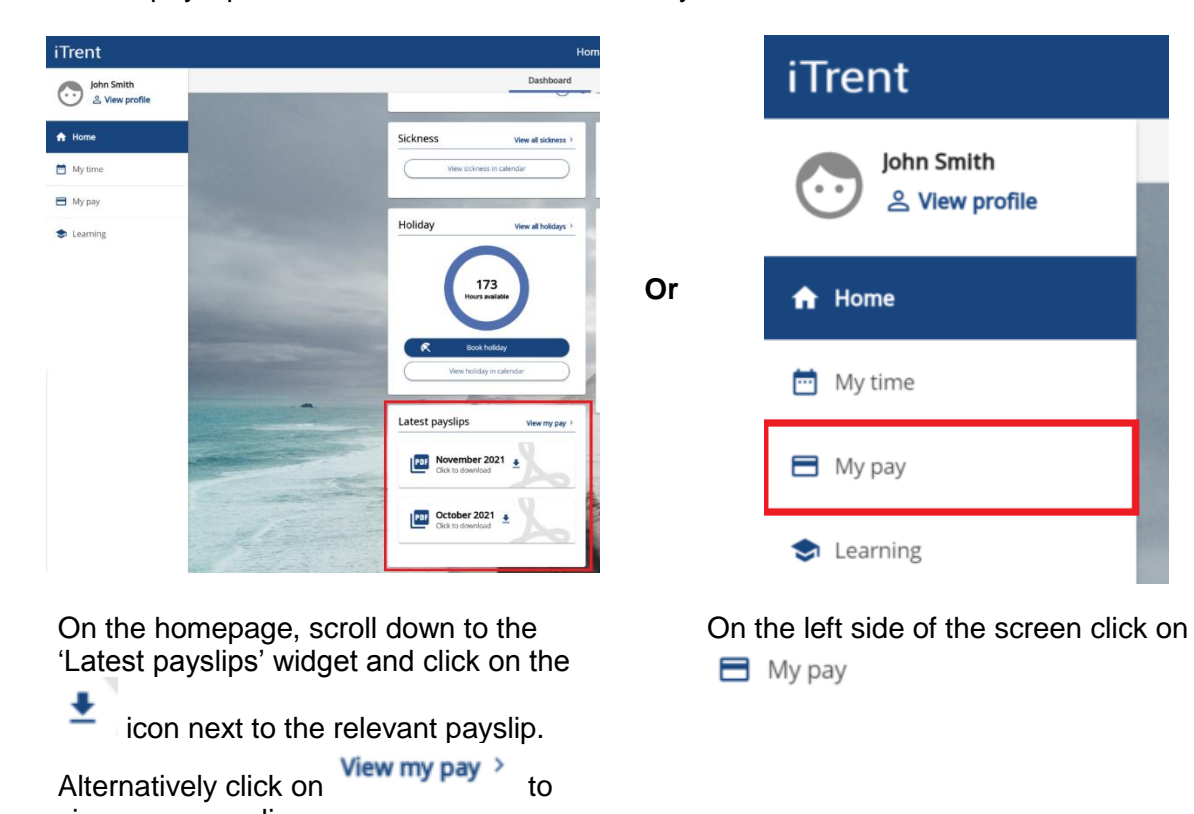

1. Your payslips can be accessed 2 different ways:

2. By default the system will display payslips for the past 12 months. Click on the  $\stackrel{\blacktriangle}{=}$  icon next to the relevant payslip to download it.

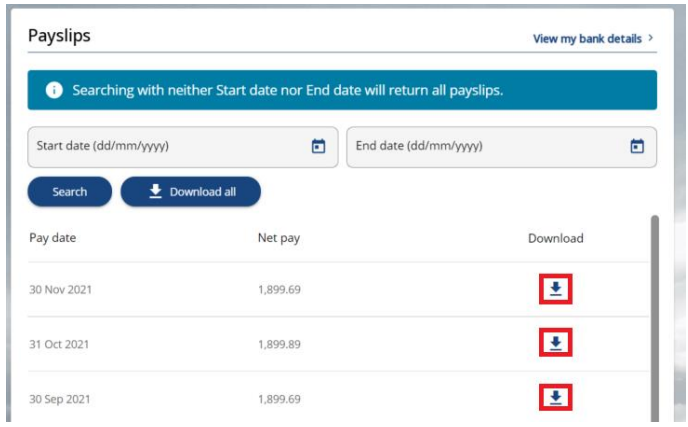

3. To view payslips that are older than 12 months you can input the required dates and click on 'Search'. Alternatively you can leave the date fields blank to view all payslips.

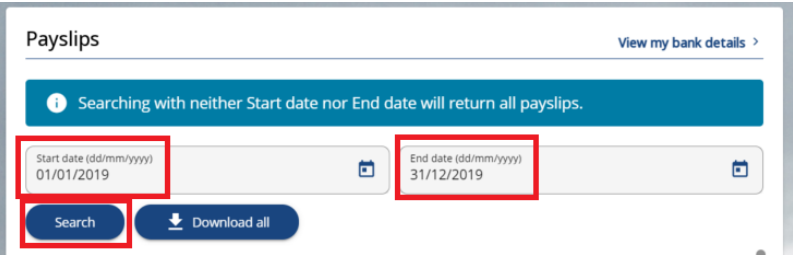

4. Your P60s are located further down the page.

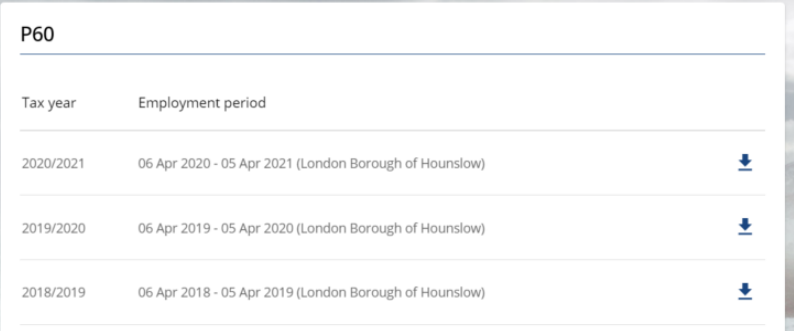

# <span id="page-29-0"></span>**7. LEARNING**

This section allows you to view your training history, along with also allowing you to book yourself onto learning activities and/or scheduled learning events that are available within London Borough of Hounslow.

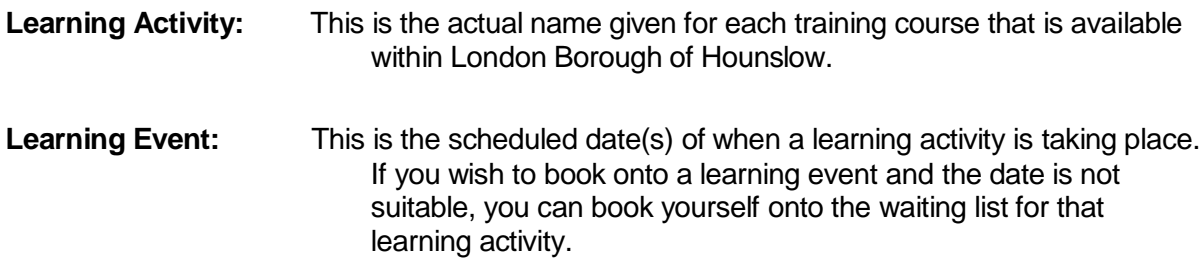

### <span id="page-29-1"></span>**7.1 View my learning events**

1. To view learning events that you are currently enrolled on or have previously attended, on the homepage click on  $\bullet$  Learning and then navigate to the 'My activities' section.

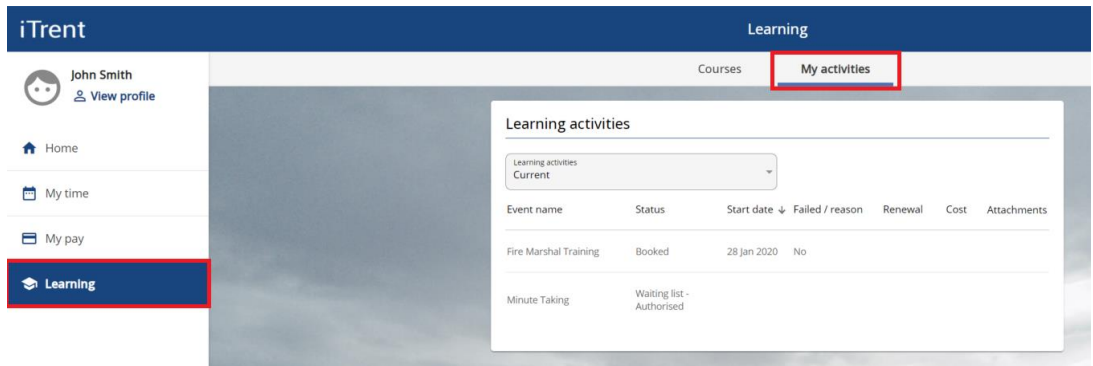

The 'Learning activities' drop-down list can be changed to the following options:

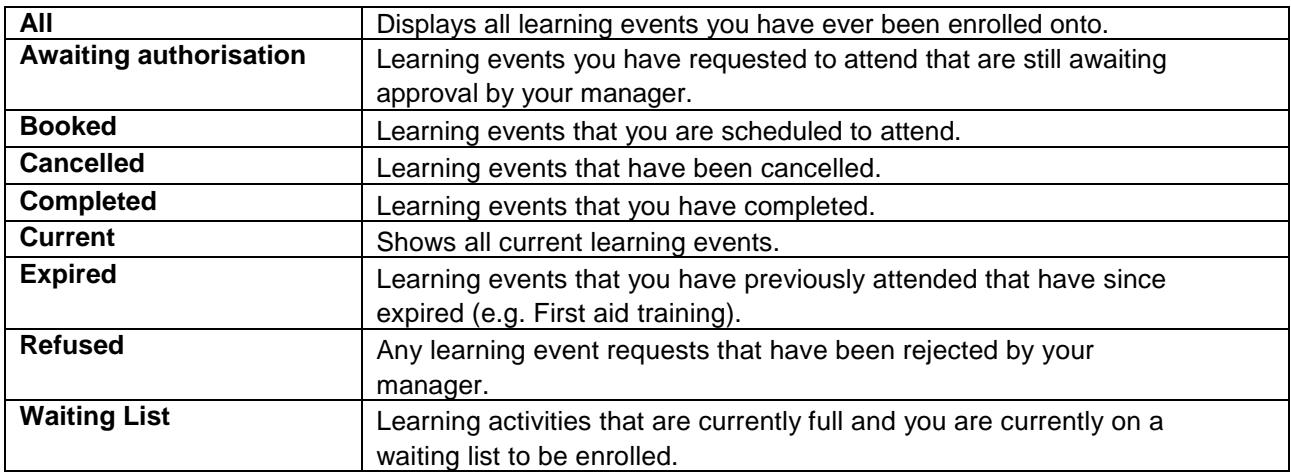

#### <span id="page-29-2"></span>**7.2 Add myself to a waiting list**

Within iHounslow you can add yourself to the waiting list for all available learning activities, which is subject to approval from your reporting manager. You will be notified of their decision via email.

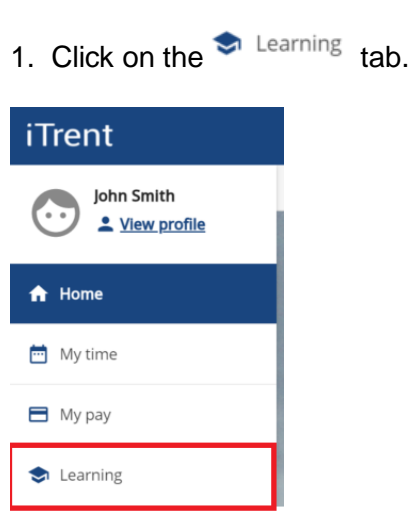

2. If you know the name of the learning activity you can input this into the 'Keywords' field. To search for all courses, click on the 'All' button, remove the 'Start date' and click on 'Search'.

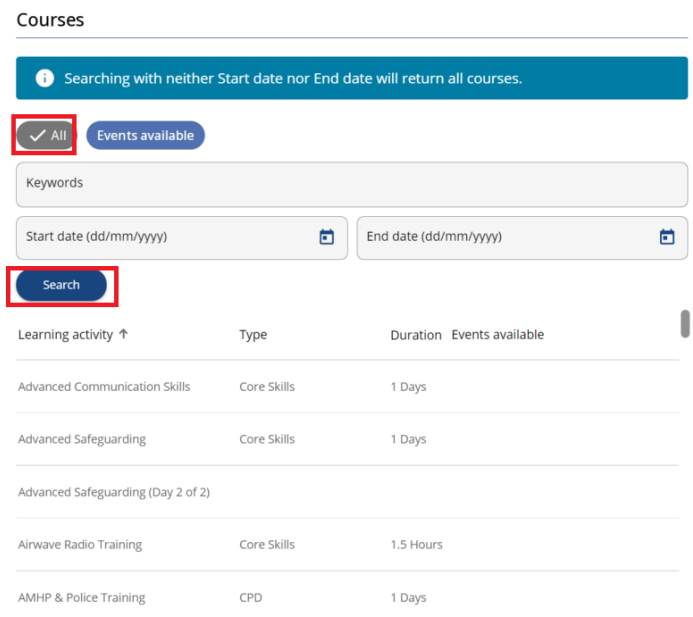

3. After selecting the required course, further details of the course will be displayed. Complete the various fields on the screen adding an 'Attend by' date if you have a deadline to complete the course by. Then click "Save".

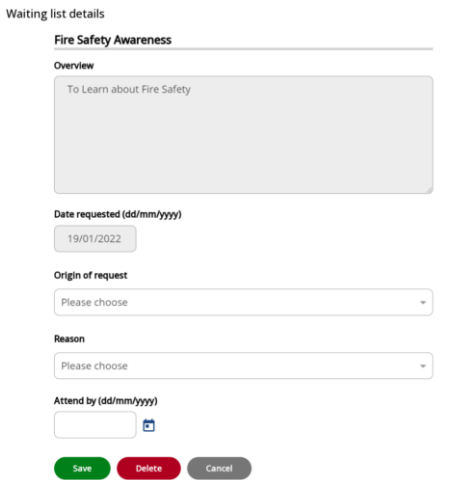

4. You will need to navigate to the top of the screen and select 'My activities', and from the picklist select 'Waiting list'. You will be able to see that your request to be added to the waiting list is showing a status of – "Awaiting authorisation".

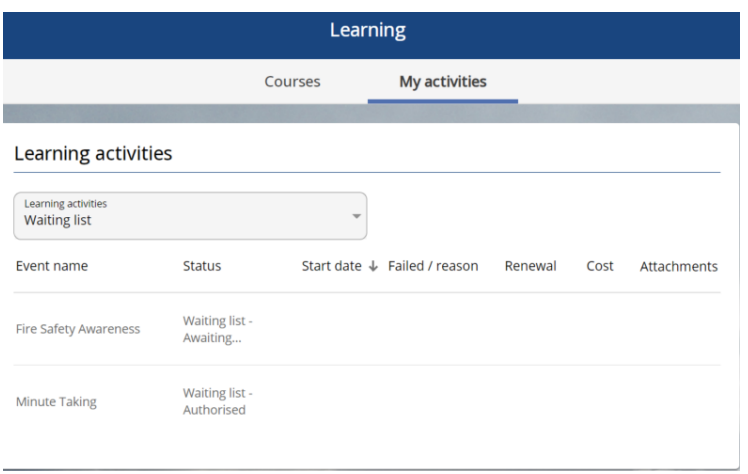

Your request will be sent to your manager for approval. Once it has been approved, you will be added to the waiting list.

#### <span id="page-31-0"></span>**7.3 Add onto a Learning Event**

You can add yourself to a learning event for any learning activities that have scheduled dates available. This however, is subject to approval from your reporting manager. You will be notified of their decision via email.

To book onto a learning event, please follow the steps below.

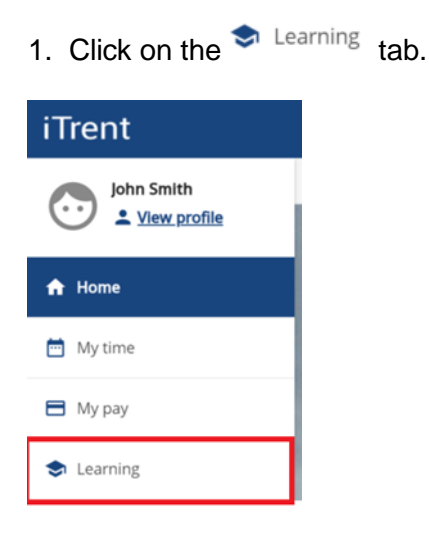

2. A list of available events will be displayed on the page, click on the event that you would like to book onto.

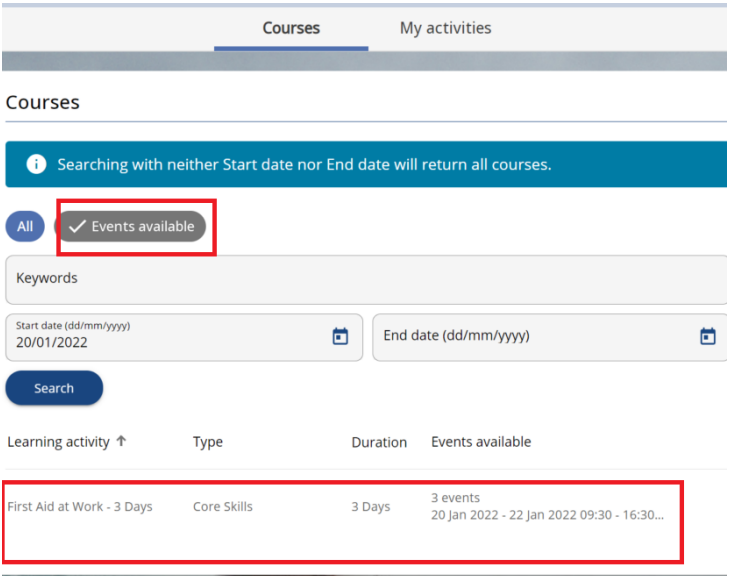

3. Select the "Origin of request" and "Reason" from the drop-down lists and click "Save" to book your place. A request will then be sent to your manager for approval. Please note that your place on the course will not be confirmed until your manager approves your request.

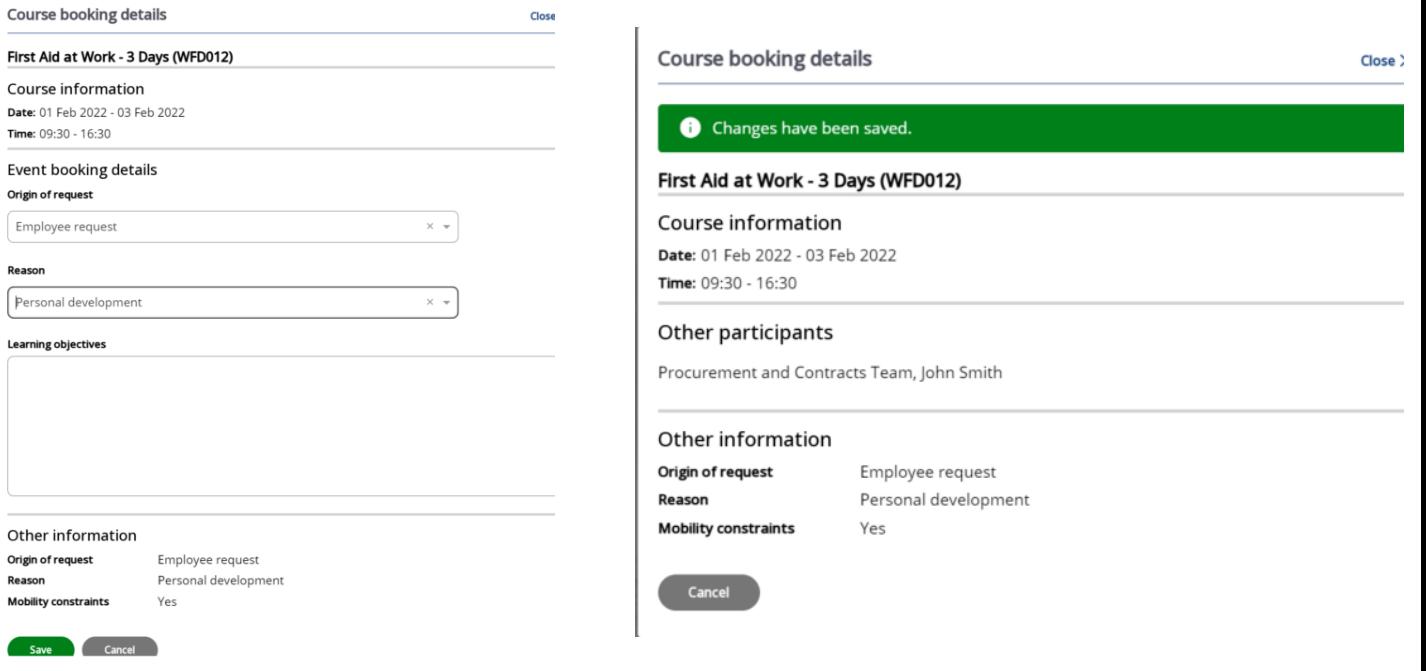

4. At the top of the screen click on 'My activities' and you will be able to see that your request is Booked and the status is - "Awaiting authorisation".

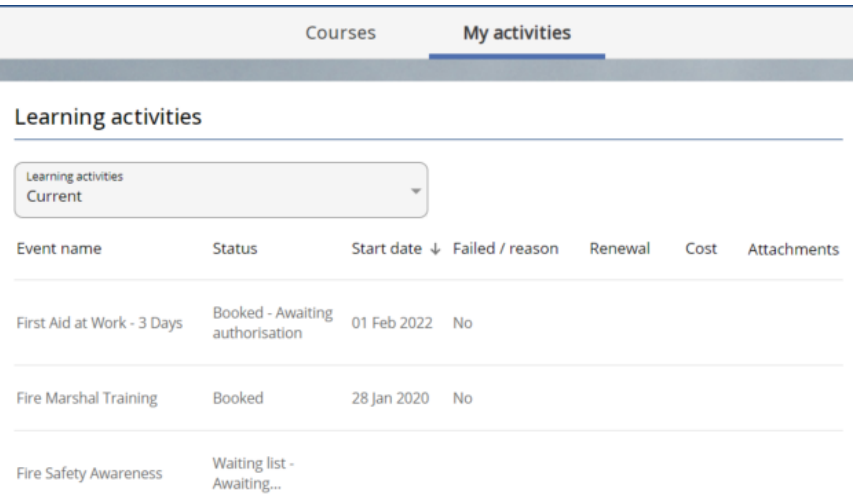

5. Once your manager has approved your request, you will receive an Outlook calendar invite.

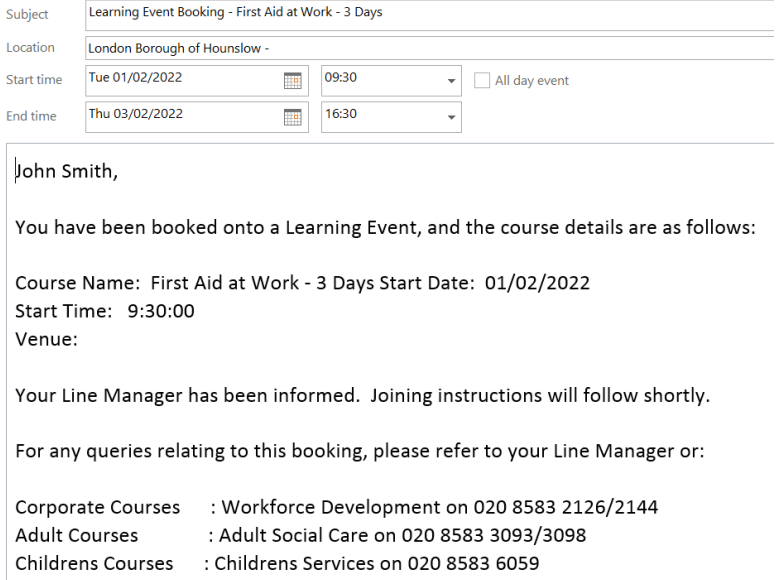

#### <span id="page-33-0"></span>**7.4 Cancelling a place from the Learning Activity Waiting List**

Within iHounslow, you can remove yourself from the waiting list for a learning activity. This, however, is subject to approval from your reporting manager. You will be notified of their decision via email.

To remove yourself from the waiting list for a Learning Activity, please follow the steps below.

1. On the homepage click on  $\bullet$  Learning and then navigate to the 'My activities' section.

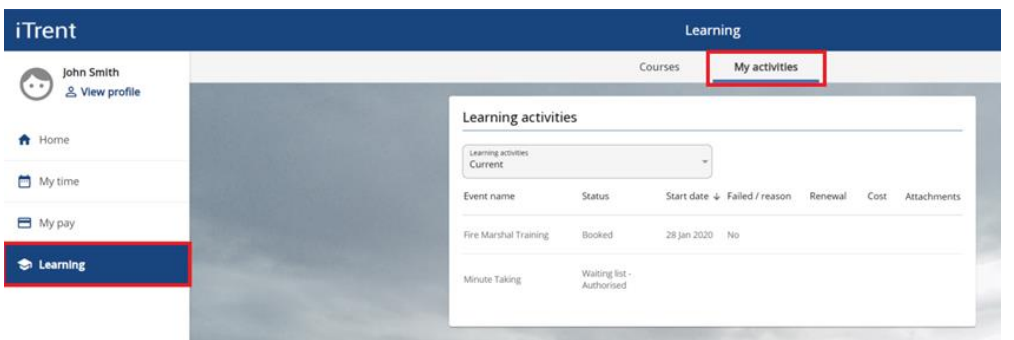

2. Use the drop-down menu to change the view type from 'Current' to 'Waiting List'. This will now show all courses that you are on the waiting list for.

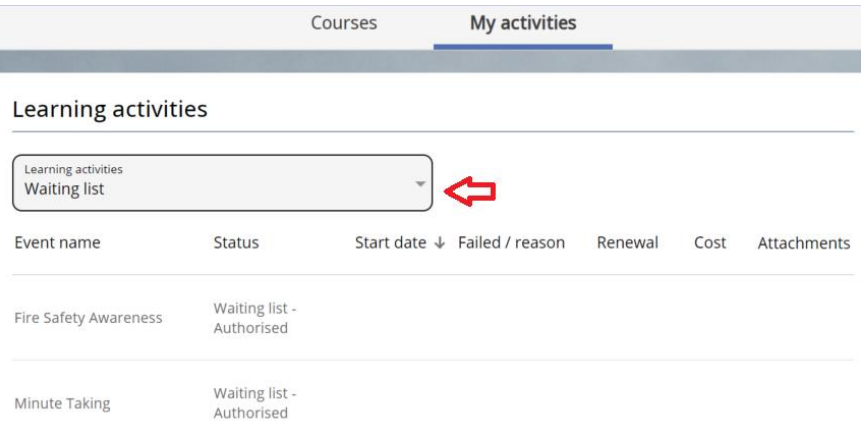

3. Click on the learning activity you wish to be removed from the waiting list. The 'Waiting List' details screen will now appear for that learning activity. To remove yourself from the waiting list, click on "Delete".

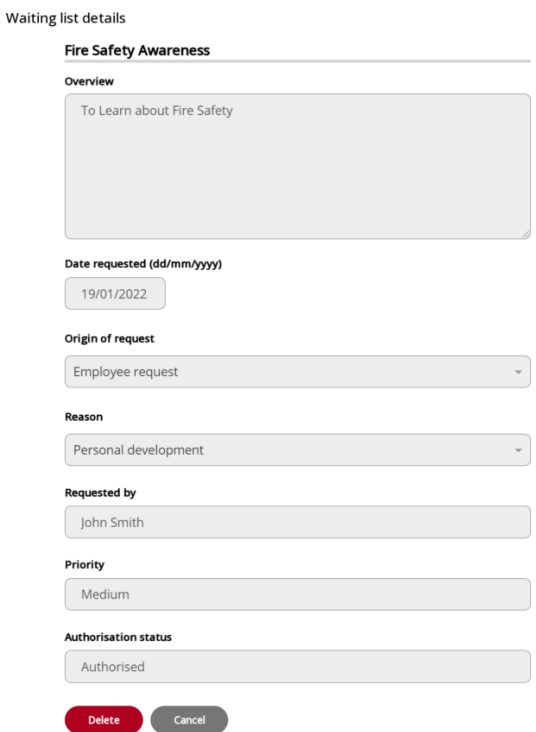

- 4. A request will be sent to your manager for authorisation. Once they have approved the request, you will be removed from the waiting list.
- 6. A request will be sent to your manager for authorisation. Once they have authorised the request, you will be removed from the waiting list.

#### <span id="page-35-0"></span>**7.5 Cancelling a Booked Place from a Learning Event**

Within iHounslow, you can remove yourself from a booked place on a learning event that you are currently scheduled to attend. This however, is subject to approval from your reporting manager. You will be notified of their decision via email.

1. On the homepage click on  $\bullet$  Learning and then navigate to the 'My activities' section.

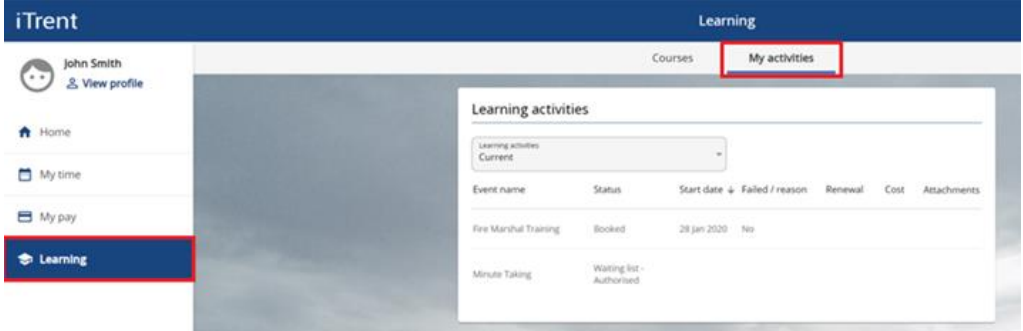

2. Use the drop-down menu to change the view type from 'Current' to 'Booked'. This will now show all courses that you are booked on.

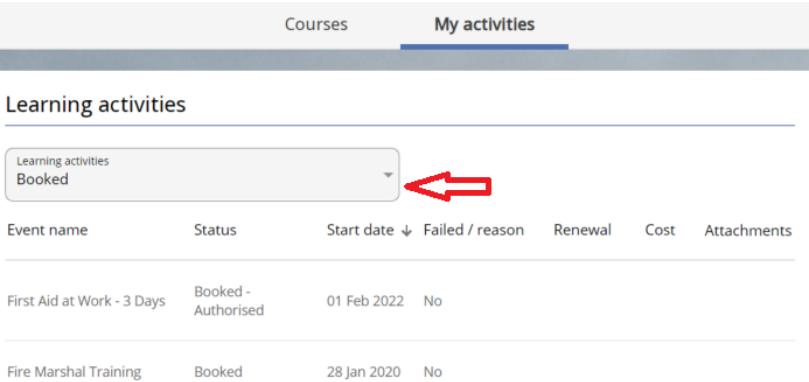

3. Click on the learning event you wish to be removed from. Select a 'Cancel reason' from the drop-down list and click on 'Save'.

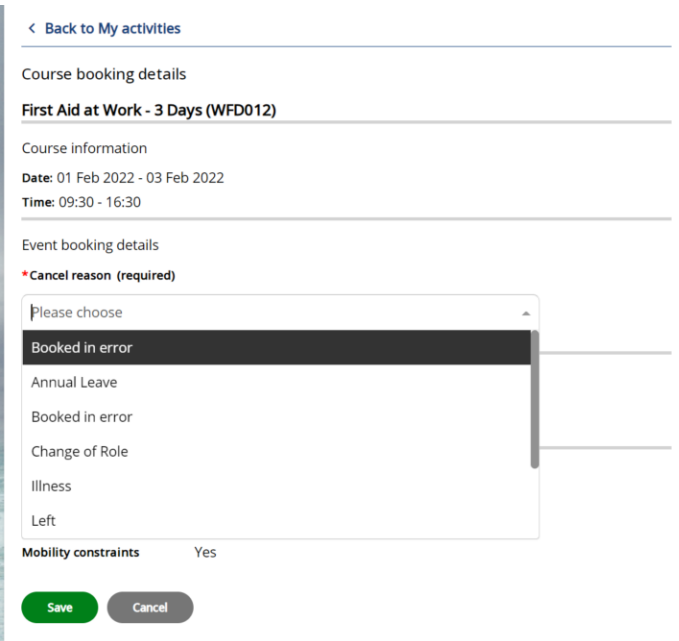

4. A request will be sent to your manager for authorisation. Once they have approved your request, you will be removed from the course.